## **Proceso de registro en SAM.gov Actualizado el 31 de mayo de 2023**

Antes de empezar, tenga a mano la siguiente información sobre la empresa/entidad que va a registrar:

- Fecha de incorporación
- En el caso de empresas no estadounidenses, cualquier número de identificación local, como el número de registro de contribuyentes u otro número de identificación oficial.
- • Fecha de finalización del año fiscal la mayoría de las empresas utilizan el 31 de diciembre (es decir, 31/12), pero algunas utilizan la fecha de finalización de otro mes.
- Nombre legal exacto y dirección física de la empresa/entidad
- *Sólo para empresas/contribuyentes de EE.UU.*, su TIN/EIN de EE.UU.
- Ø **Paso 1**: La persona que va a ser el Administrador de su Entidad debe ir a https://sam.gov/content/entityregistration. Haga clic donde dice "Iniciar sesión" y luego inicie sesión utilizando su dirección de correo electrónico y contraseña creadas previamente. Si no ha creado una cuenta, puede encontrar las instrucciones aquí (Creación de una cuenta en Login.gov)

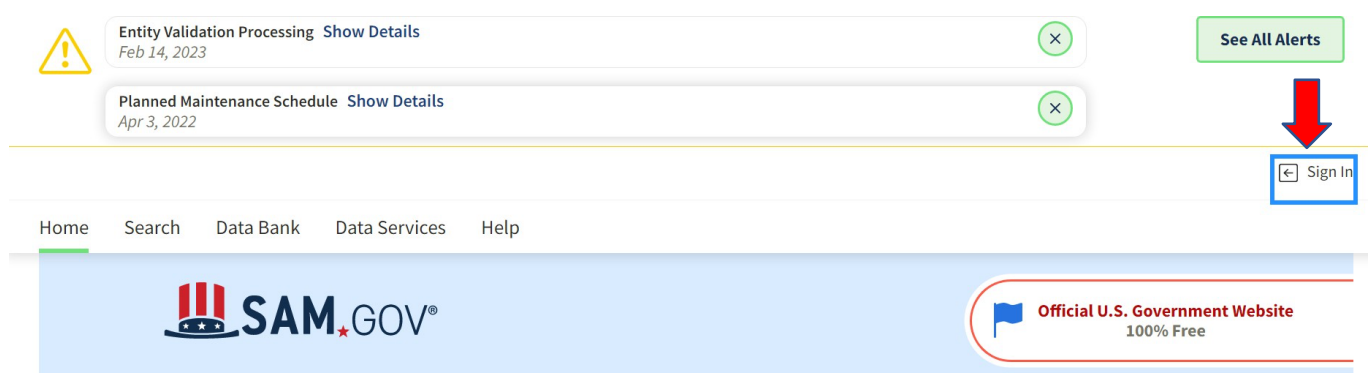

Ø **Paso 2**: Después de iniciarsesión, haga clic en *Workspace* [Espacio de Trabajo] en la parte superior derecha.

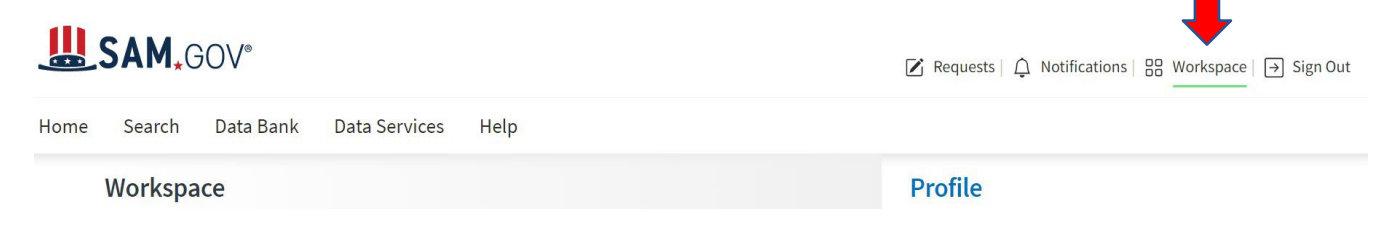

Ø **Paso 3**: Desplácese hacia la parte inferior y haga clic en el botón verde *Get Started* [Empezar] de la izquierda para iniciar el proceso.

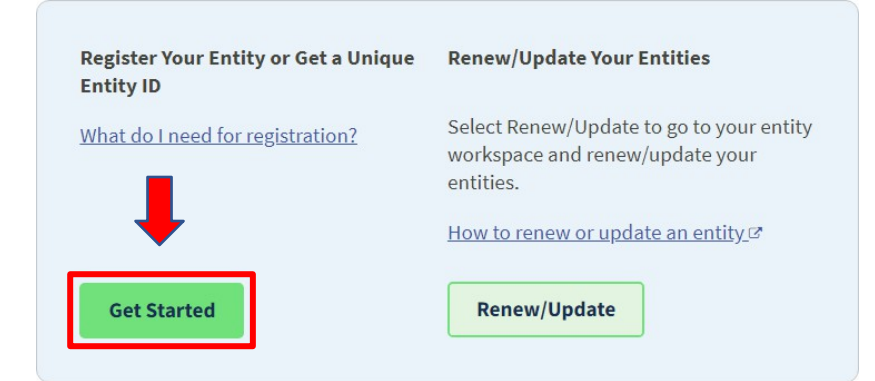

Ø **Paso 4**: *Esta pantalla sólo debe aparecer la primera vez que realice el proceso*. Haga clic en *Create New Entity* [Crear Nueva Entidad].

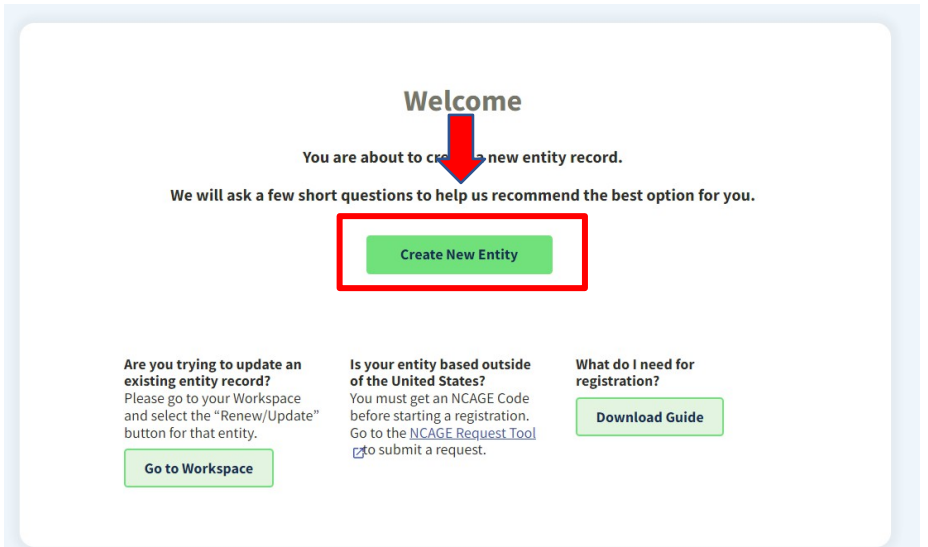

Ø **Paso 5**: *Esta pantalla sólo debe aparecer la primera vez que realice el proceso*. Elija "*Directly with the U.S. federal government"* [Directamente con el Gobierno Federal de EE.UU]. Se abrirá una nueva pregunta, elige "*Apply for federal financial assistance*" Solicitar ayuda financiera federal Haga clic en Siguiente para continuar.

What is your goal?

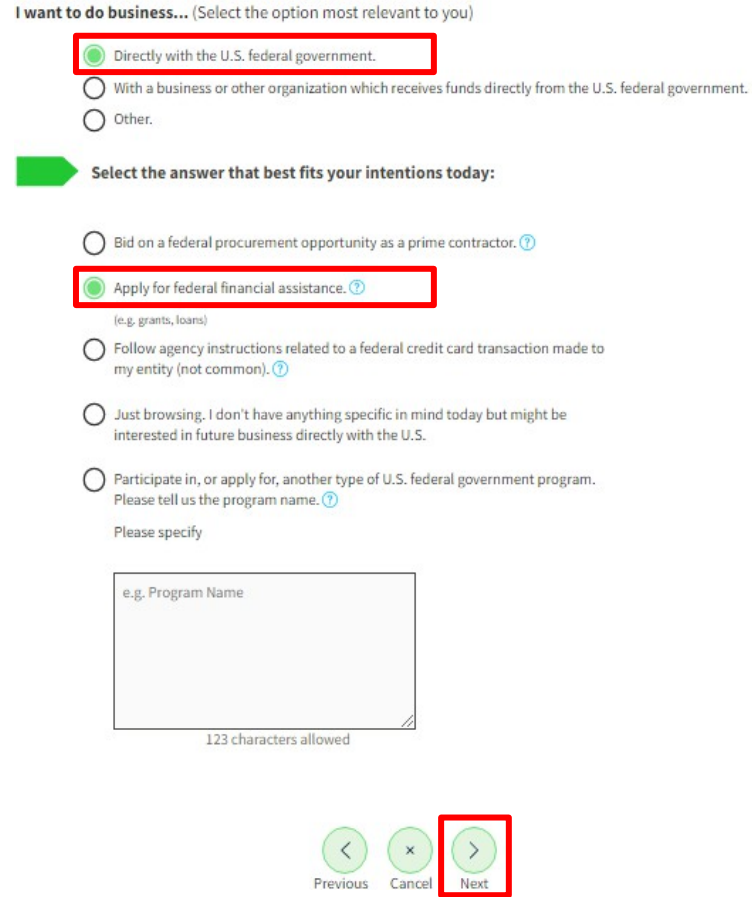

Ø **Paso 6**: *Esta pantalla sólo debería aparecer la primera vez que realice el proceso*. Elija "*Federal government*" Gobierno federal, y en la casilla escriba "DFC", lo que hará que aparezca 077 - *United States International Development Finance Corporation [Corporación Financiera de Desarrollo Internacional de los Estados Unidos]*. Selecciónelo. Pulse Siguiente para continuar.

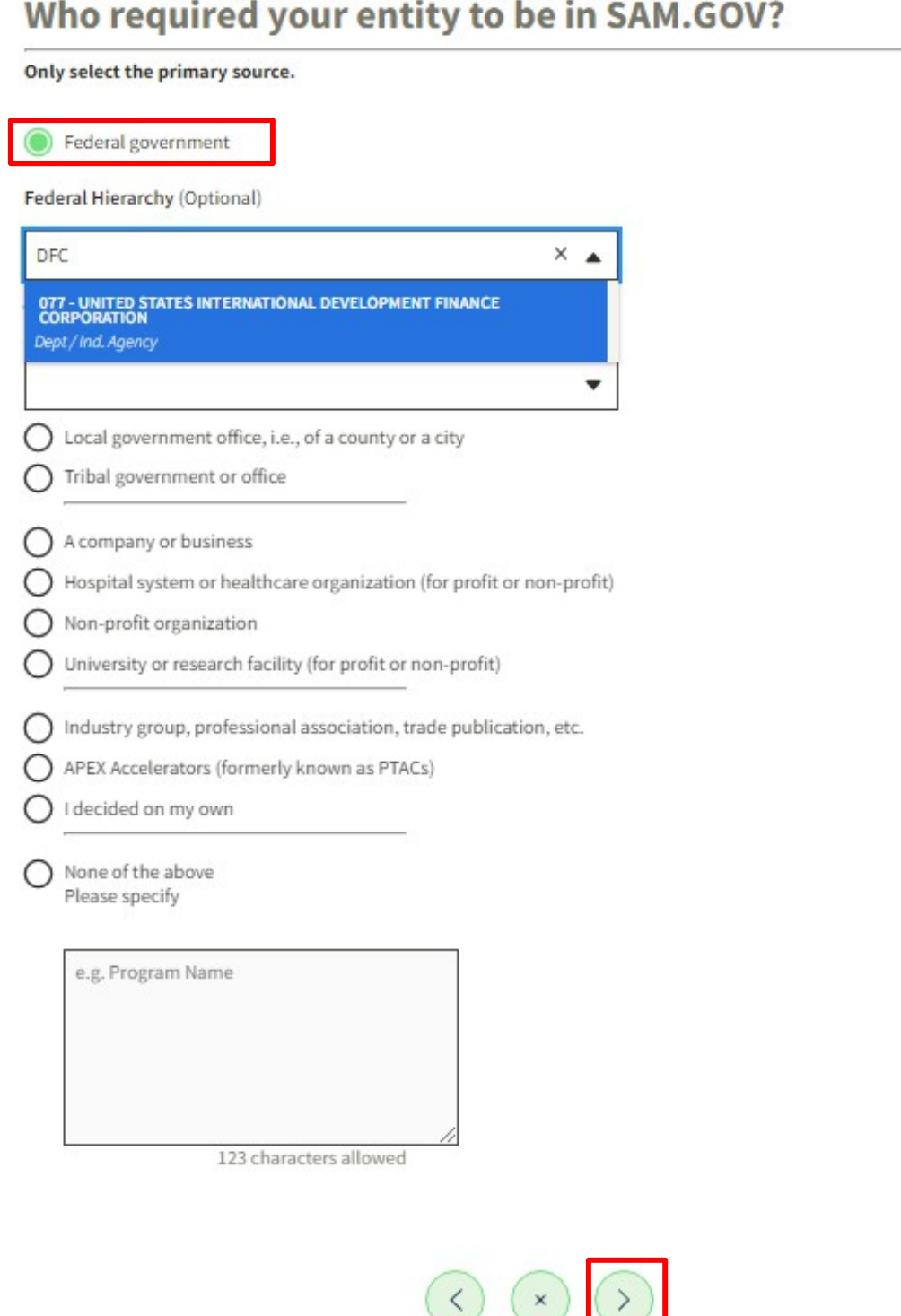

Next

Previous Cancel

Ø **Paso 7**: *Esta pantalla sólo debe aparecer la primera vez que realice el proceso*. Haga clic en Seleccionar bajo la columna *Financial Assistance* [Asistencia financiera].

## **Choose an Option**

It looks like you intend to do business with the U.S. federal government by applying directly for a federal grant or loan (but not for contracts). We recommend you choose Financial Assistance Awards Only.

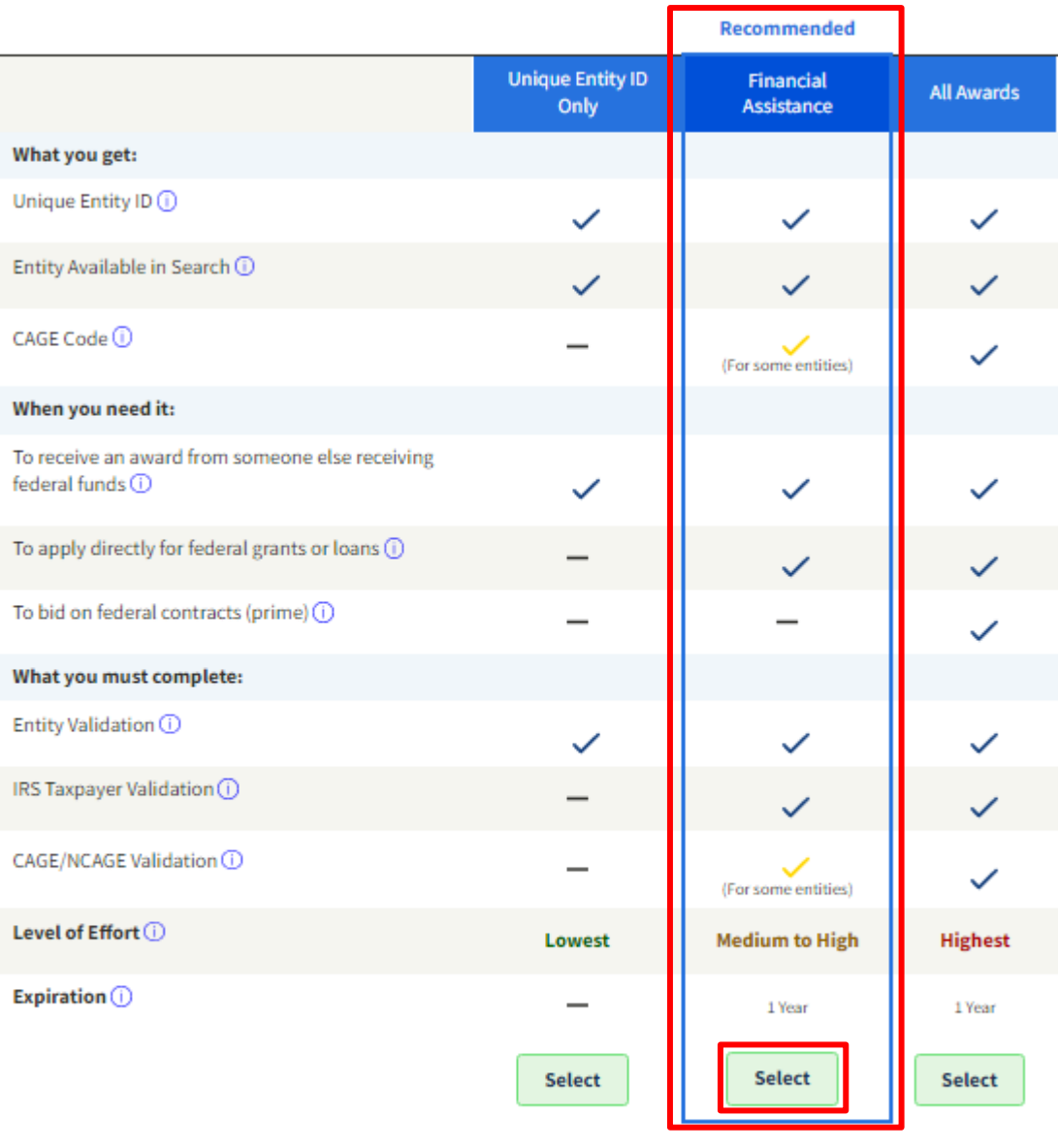

**Download Your Registration Guide** 

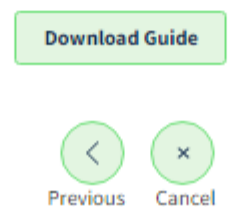

음( ÷

Ø **Paso 8**: Haga clic en No, para "*Are you registering a government entity?*" [¿Está registrando una entidad gubernamental?]. Haga clic en Siguiente para continuar.

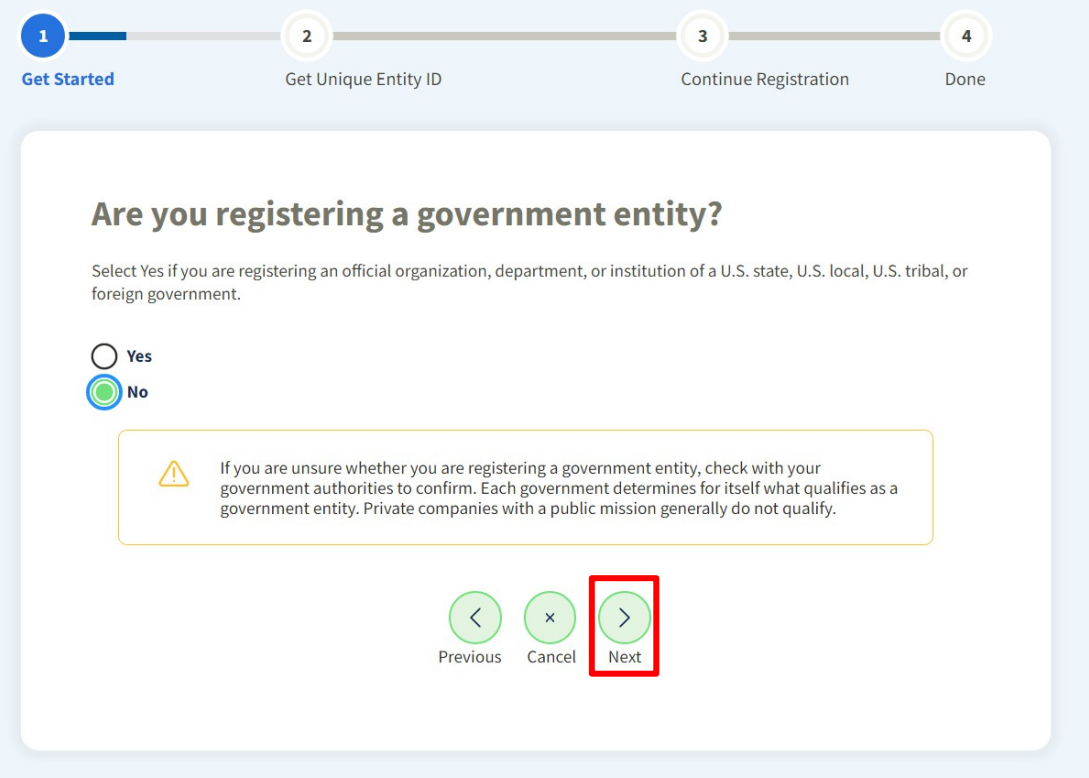

Ø **Paso 9**: Haga clic en No, para " *Are you currently applying for or receiving federal financial assistance from the Department of Defense?*" [¿Está solicitando o recibiendo actualmente ayuda financiera federal del Departamento de Defensa?]. Haga clic en Siguiente para continuar.

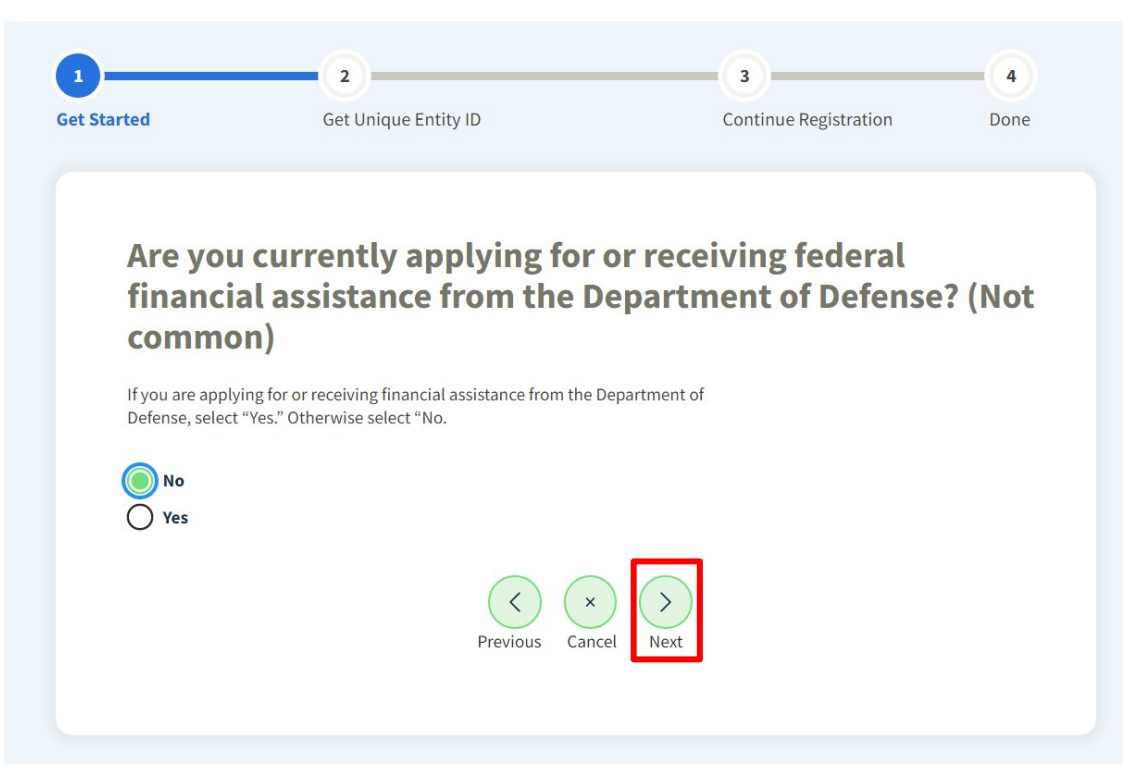

Ø **Paso 10**: Esta es una página de confirmación. Haga clic en *Next* [Siguiente] para continuar.

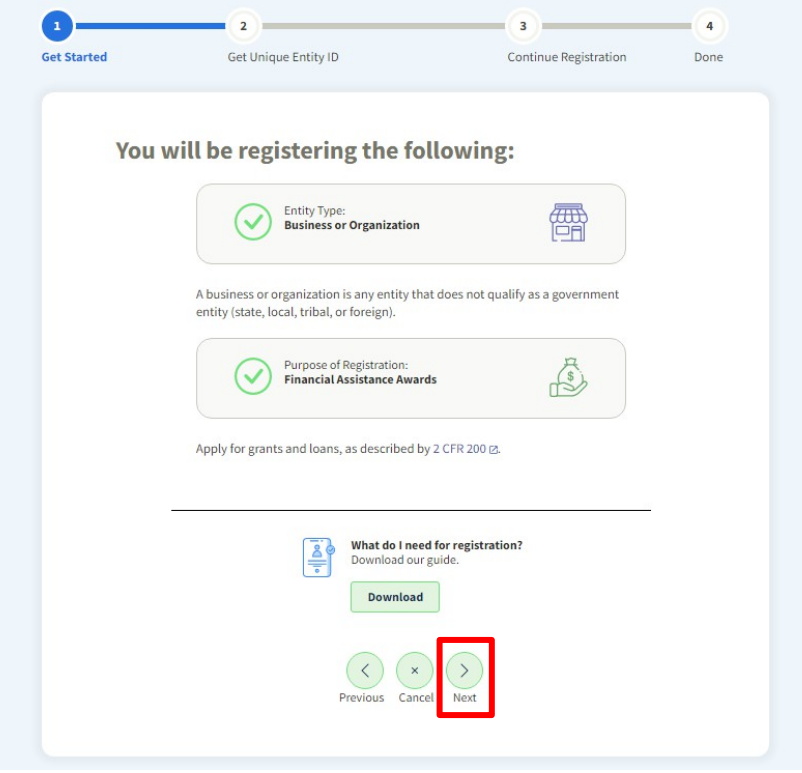

Ø **Paso 11:** Esta es también la página de confirmación con información adicional. Haga clic en *Next* [Siguiente] para continuar**.**

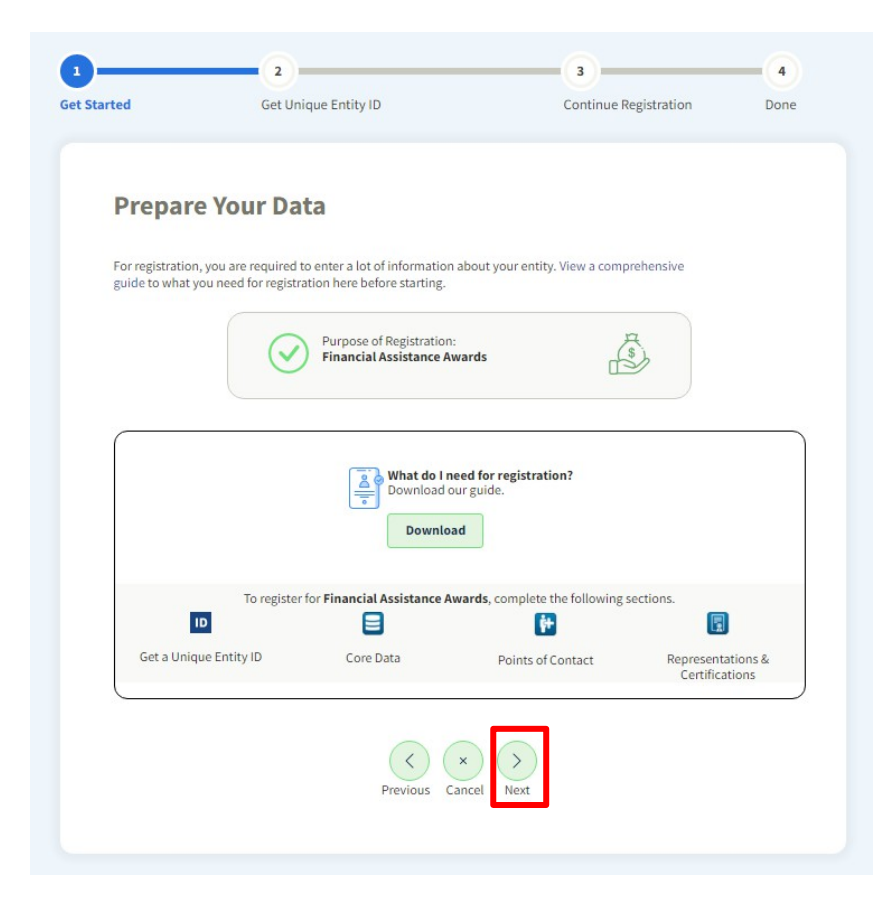

Ø **Paso 12**: Valide que se trata de un registro único introduciendo el nombre legal y la dirección principal de su empresa/entidad. *Deje en BLANCO el campo (Optional [opcional]) Doing Business as [Hacer negocios como]*. Una vez que haya introducido el nombre y la dirección exactos, haga clic en *Next* [Siguiente] para continuar. El sistema tardará unos segundos y verá una pantalla en blanco mientras se carga.

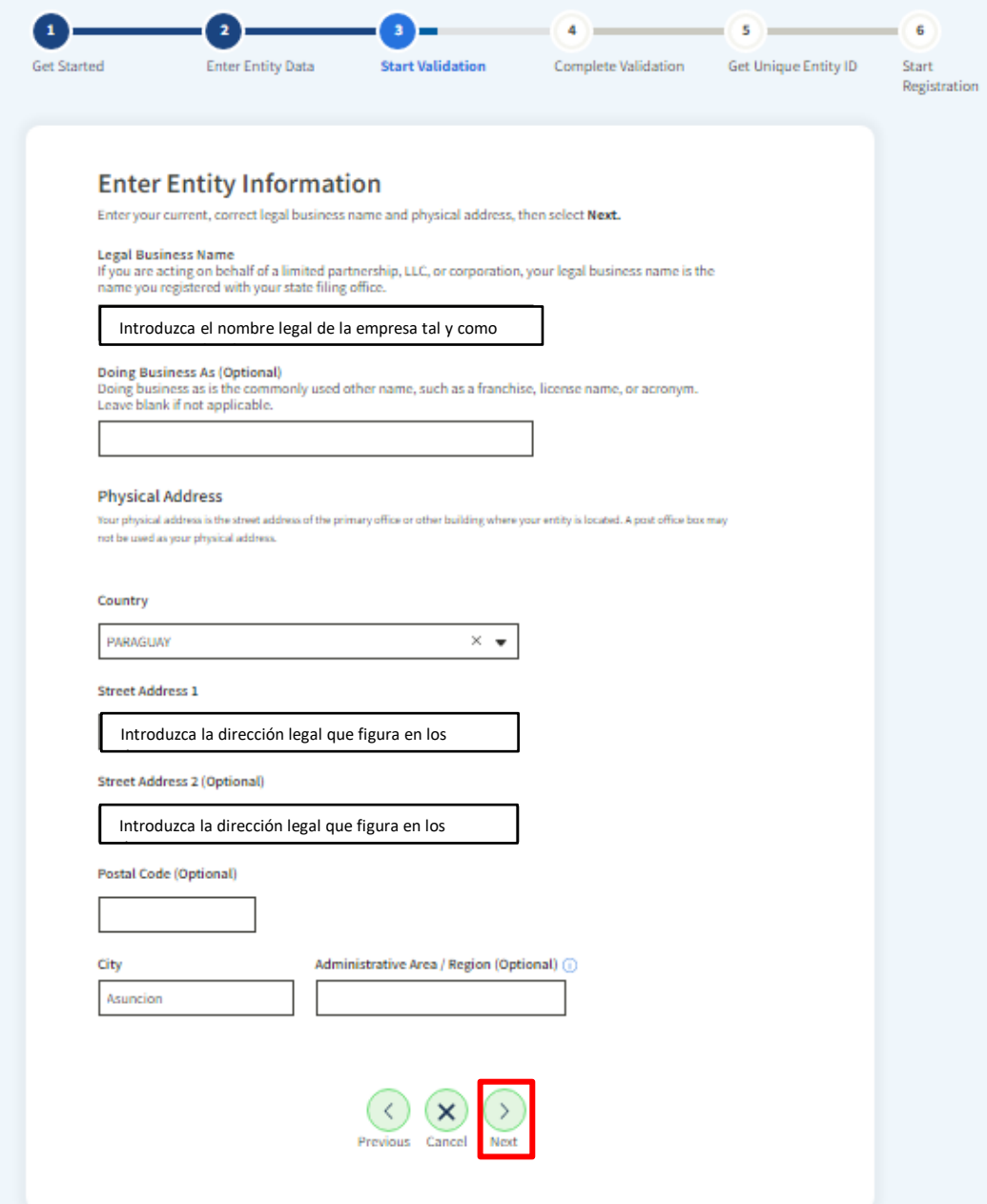

Ø **Paso 13**: Marque la casilla que indica que puede proporcionar el documento, si es necesario. Haga clic en *Next* [Siguiente] para continuar. Aparecerá un mensaje indicando que el sistema está buscando millones de registros en busca de una coincidencia.

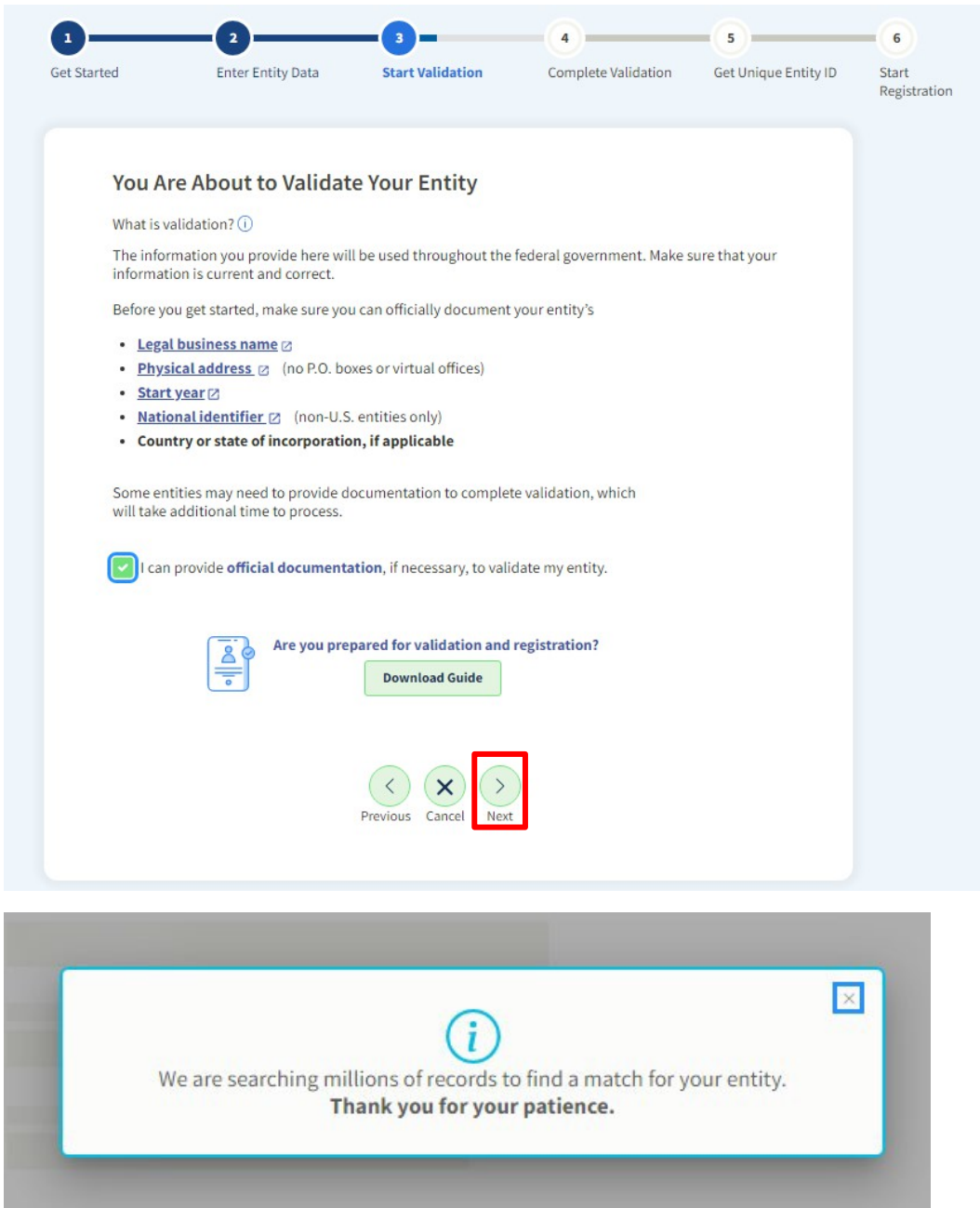

Si reconoce su entidad en la lista, haga clic aquí para seguir los siguientes pasos.

Si no reconoce su entidad en la lista, haga clic aquí para seguir los siguientes pasos.

# NO Reconoce su Entidad en la Lista

Ø **Paso 14:** Si el sistema *NO* encuentra su entidad, deberá cargar los documentos aplicables para crear una incidencia (ticket de *help desk* [servicio de asistencia]). Haga clic en el botón de opción frente a "*I don't recognize my entity in this list*" [No reconozco mi entidad en esta lista]. Haga clic en *Next* [Siguiente] para continuar.

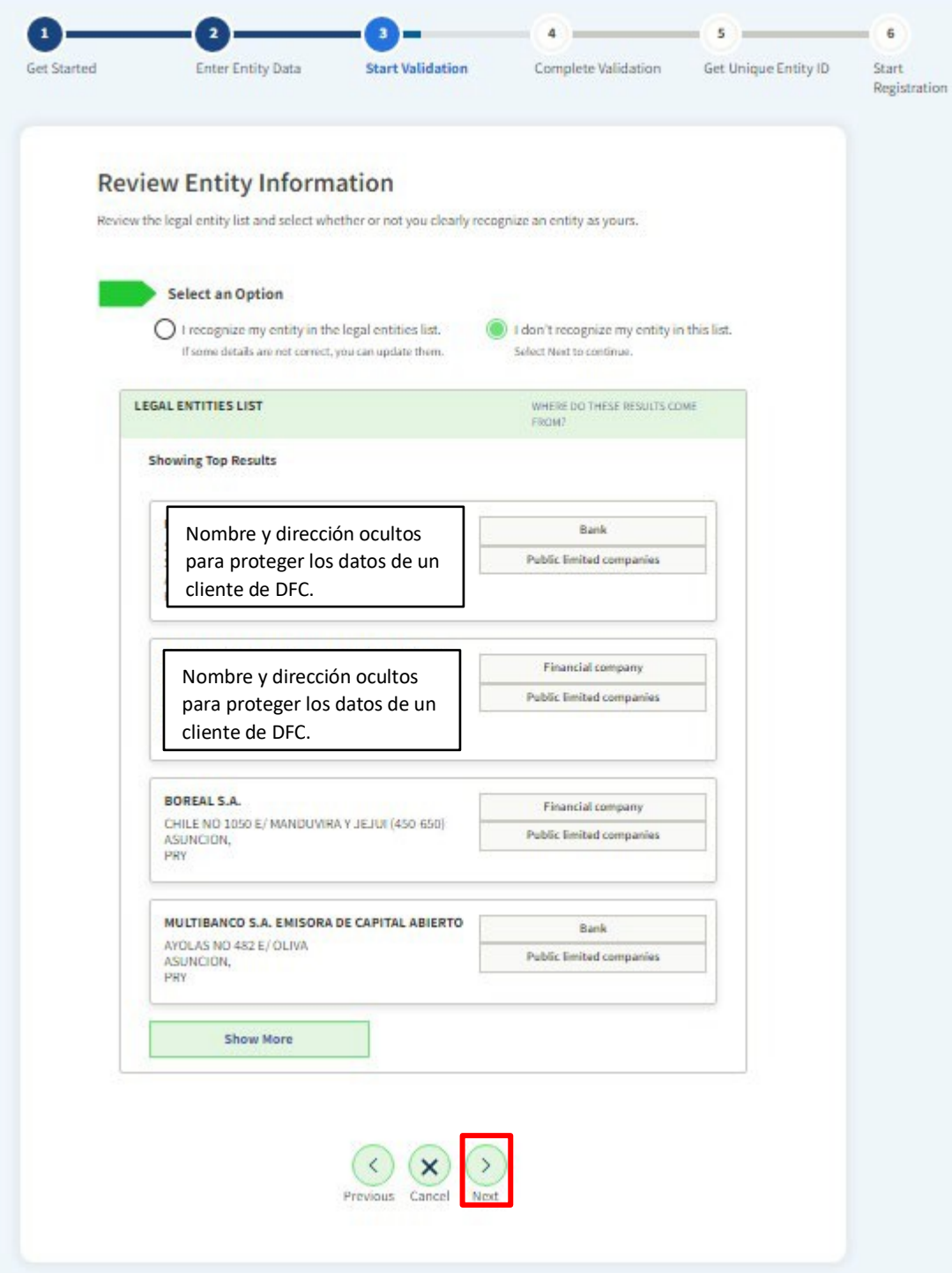

Ø **Paso 15:** Introduzca el año de incorporación. Haga clic en *Next* [Siguiente] para continuar.

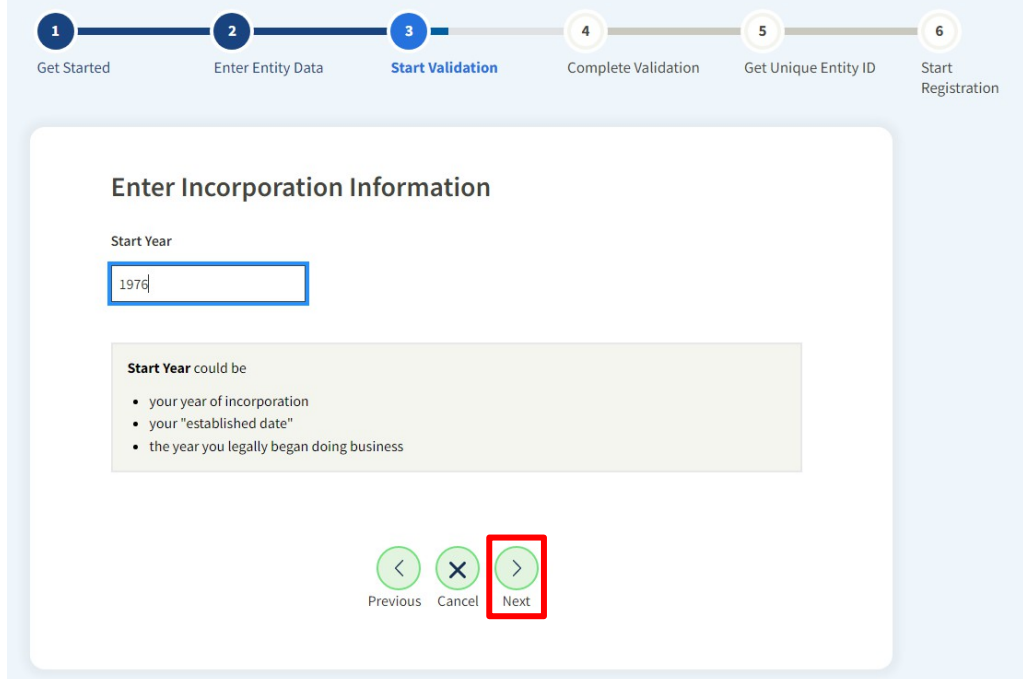

Ø **Paso 16:** Confirme la información de su entidad. Haga clic en *Next* [Siguiente] para continuar.

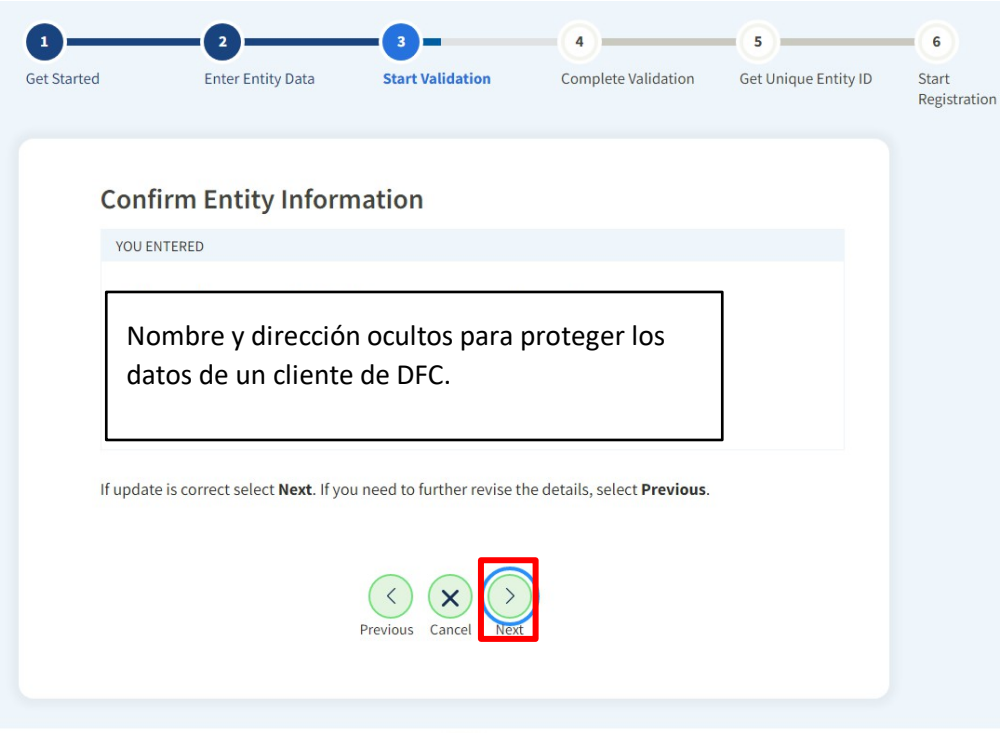

Ø **Paso 17**: Este es el paso en el que tendrá que cargar los documentos de la entidad que muestren la misma dirección física que introdujo anteriormente y el año de incorporación. (Para obtener una lista de los documentos preferidos, haga clic aquí (Requisitos de los documentos de validación de la entidad)).

Los *documentos deben estar sellados por la autoridad de presentación correspondiente y deben estar en inglés*. Puede cargar más de un documento, es decir, el documento en el idioma extranjero sellado Y el documento o documentos traducidos.

Es posible que desee proporcionar alguna información si el nombre legal de la empresa, la dirección física o la fecha de constitución se encuentran hacia el final del documento o son difíciles de encontrar. Haga clic en *Next* [Siguiente] para continuar.

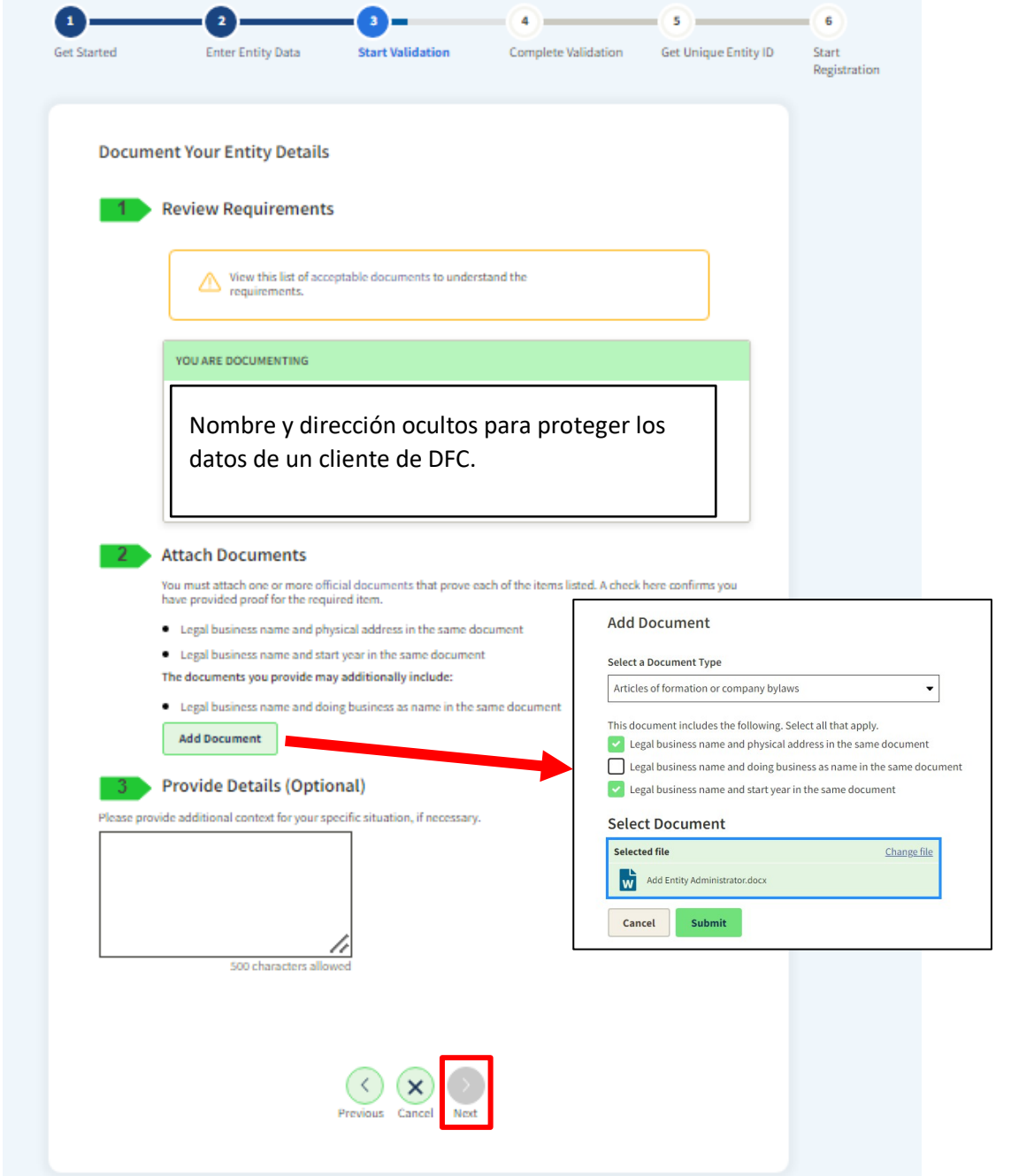

Ø **Paso 18**: Una vez que haya hecho clic en siguiente, el sistema enviará un incidente al servicio de asistencia. Un representante del servicio de atención al cliente revisará la documentación enviada. Recibirá un correo electrónico indicando que ha enviado una incidencia con el número de incidencia.

En un plazo de cinco días laborables, debería recibir un segundo correo electrónico de la Administración de Servicios Generales Federal fsdsupport@gsa.gov. Este correo electrónico 1) le informará de que han actualizado la información de la entidad para que coincida con los documentos que usted cargó y que puede ir a SAM.gov para reiniciar el proceso O 2) que tienen preguntas sobre la información. Asegúrese de estar atento a los correos electrónicos de esta dirección. Si le envían un correo electrónico con preguntas y usted no responde en un plazo de cinco días laborables, cerrarán la incidencia y tendrá que volver a subir los documentos.

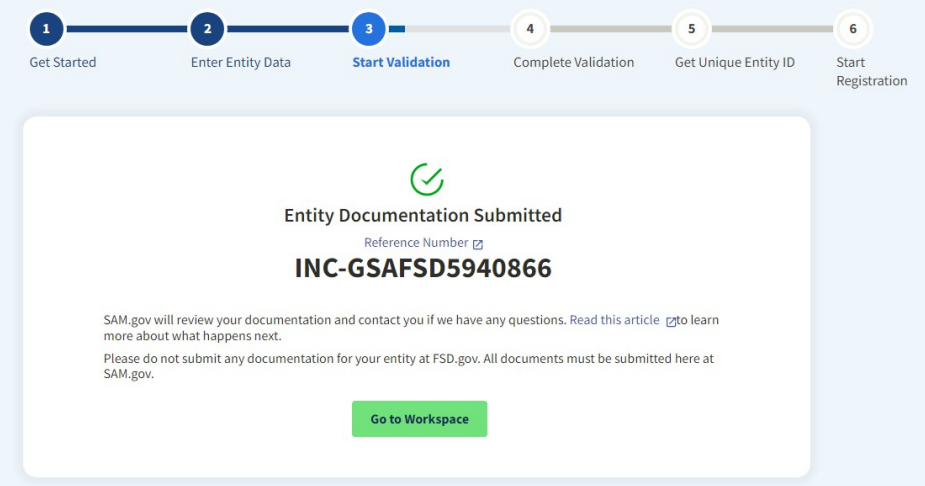

**Una vez que reciba el correo electrónico que le informa de que las actualizaciones se han completado, deberá iniciar el proceso en** *Get Started* **[Comenzar].**

# Reconoce su Entidad en la Lista

Ø **Paso 14**: Si el sistema encuentra su entidad y la dirección es una coincidencia cercana o exacta, haga clic en el botón de opción de la parte superior para "*I recognize my entity in the legal entities list*" [Reconozco mi entidad en la lista de entidades legales]. Haga clic en el botón de opción situado delante de la entidad que coincide. Haga clic en *Next* [Siguiente] para continuar.

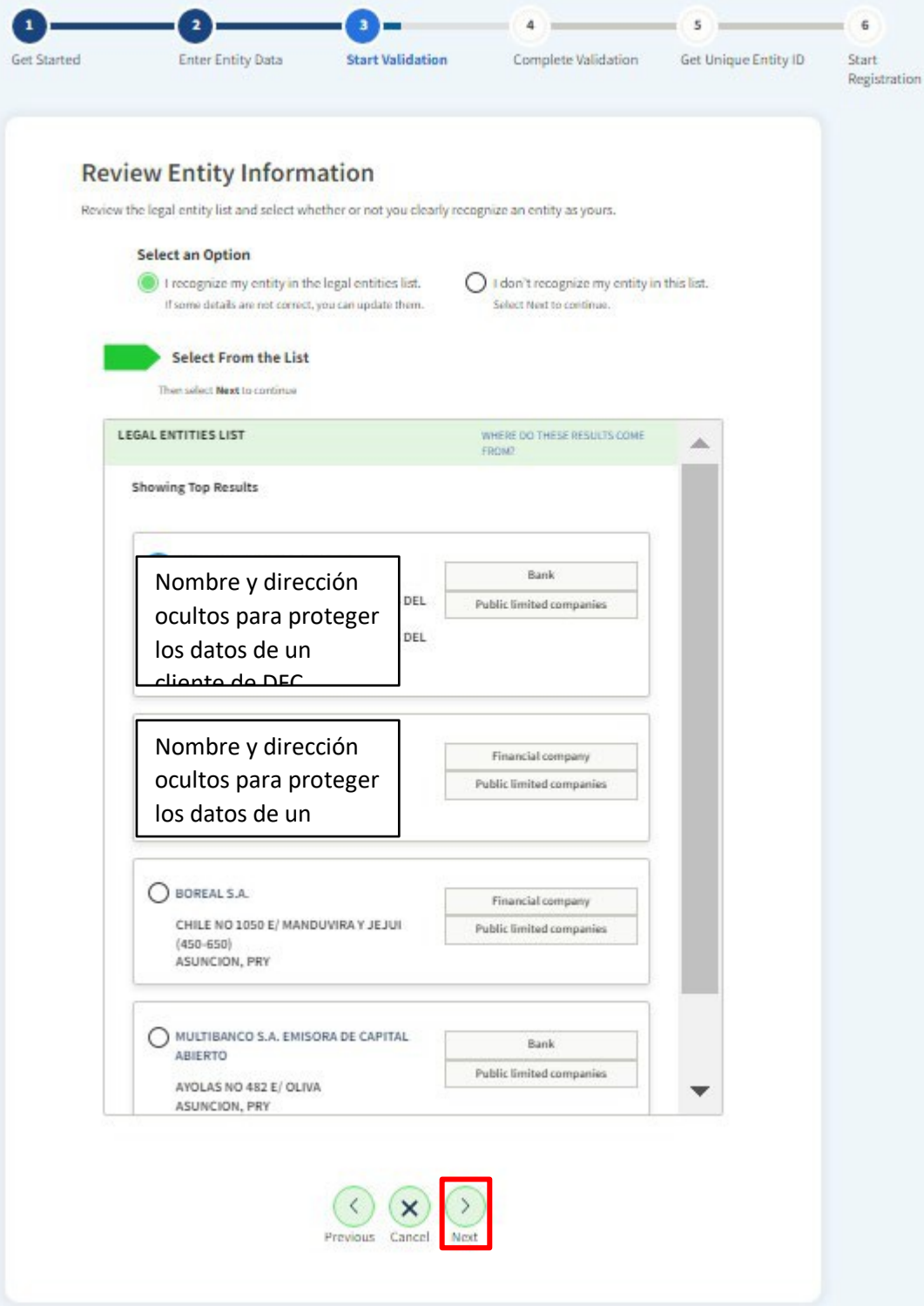

Ø **Paso 15**: Si todos los detalles de la entidad son correctos, seleccione el botón de radio frente a "*Yes, all details are correct*" [Sí, todos los detalles son correctos]. Haga clic en *Next* [Siguiente] para continuar. (*No pasa nada si la dirección no coincide exactamente, pero está cerca*).

Si necesita actualizar la dirección física, haga clic en el botón de opción frente a "*No, some details are incorrect*" [No, algunos datos son incorrectos]. Haga clic en *Next* [Siguiente] para proceder a seleccionar la información que necesita actualizarse, actualice la información, suba documentos para mostrar la nueva dirección y cree un incidente (para ver el paso subir documentos y crear un incidente haga clic aquí).

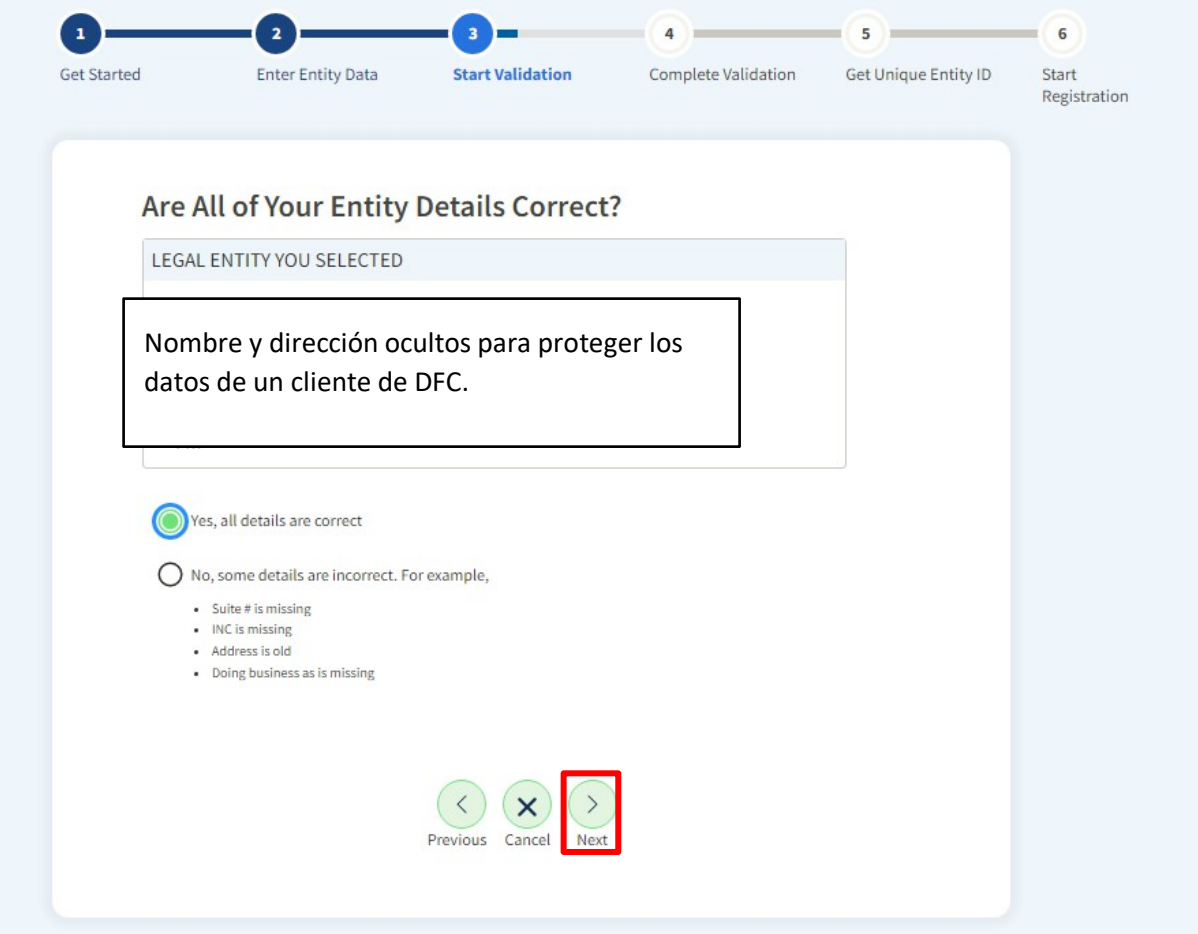

Ø **Paso 16**: Introduzca el año de incorporación y el identificador nacional, que puede ser un número de registro, un número de identificación fiscal, un código SWIFT, etc. El Identificador Nacional varía en función del país de incorporación de la entidad. Haga clic en *Next* [Siguiente] para continuar.

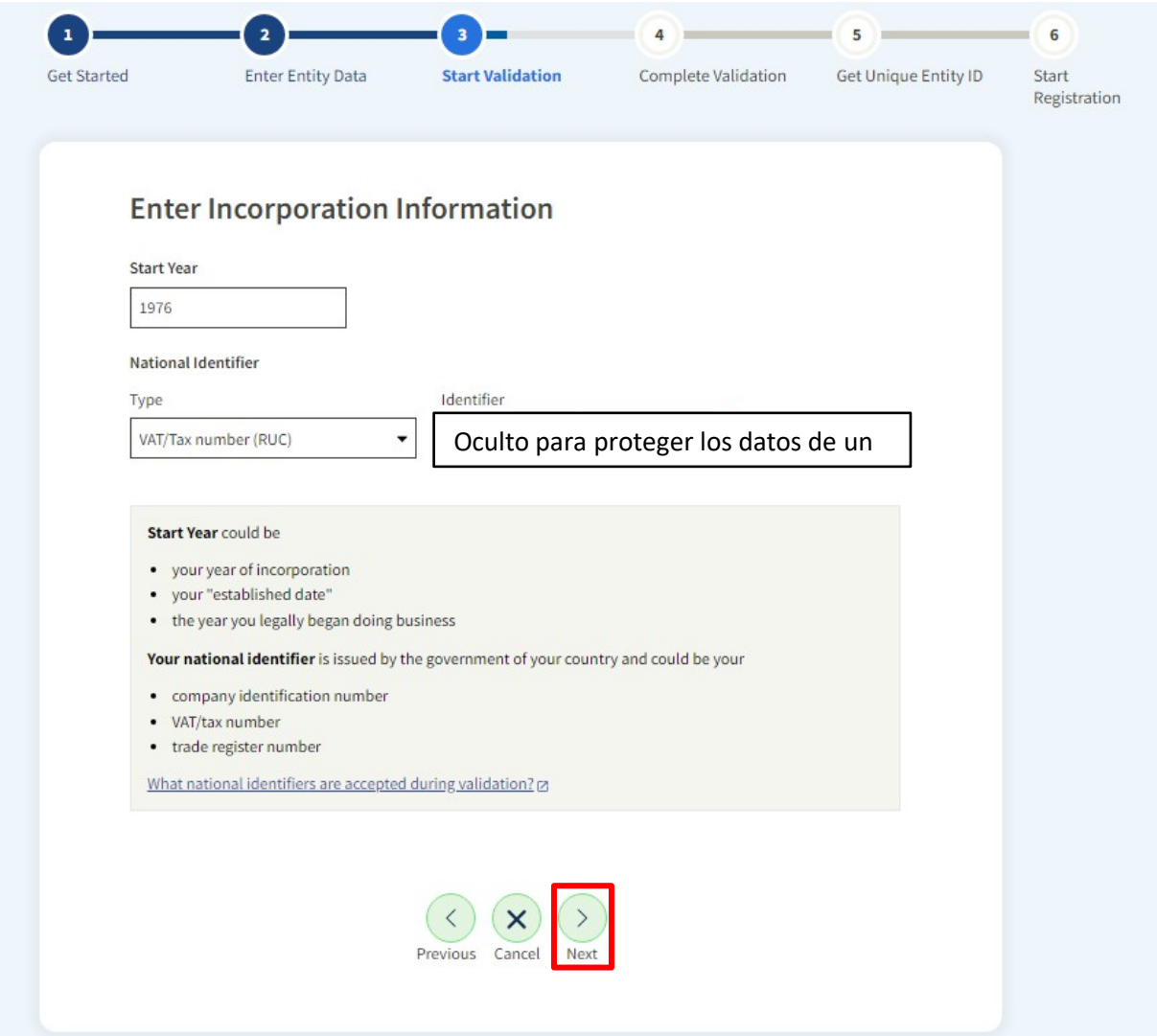

Ø **Paso 17**: Marque la casilla que Certifica que está autorizado para realizar negocios en nombre de la entidad, y haga clic en *Receive Unique Entity ID [Recibir ID Único de Entidad]*.

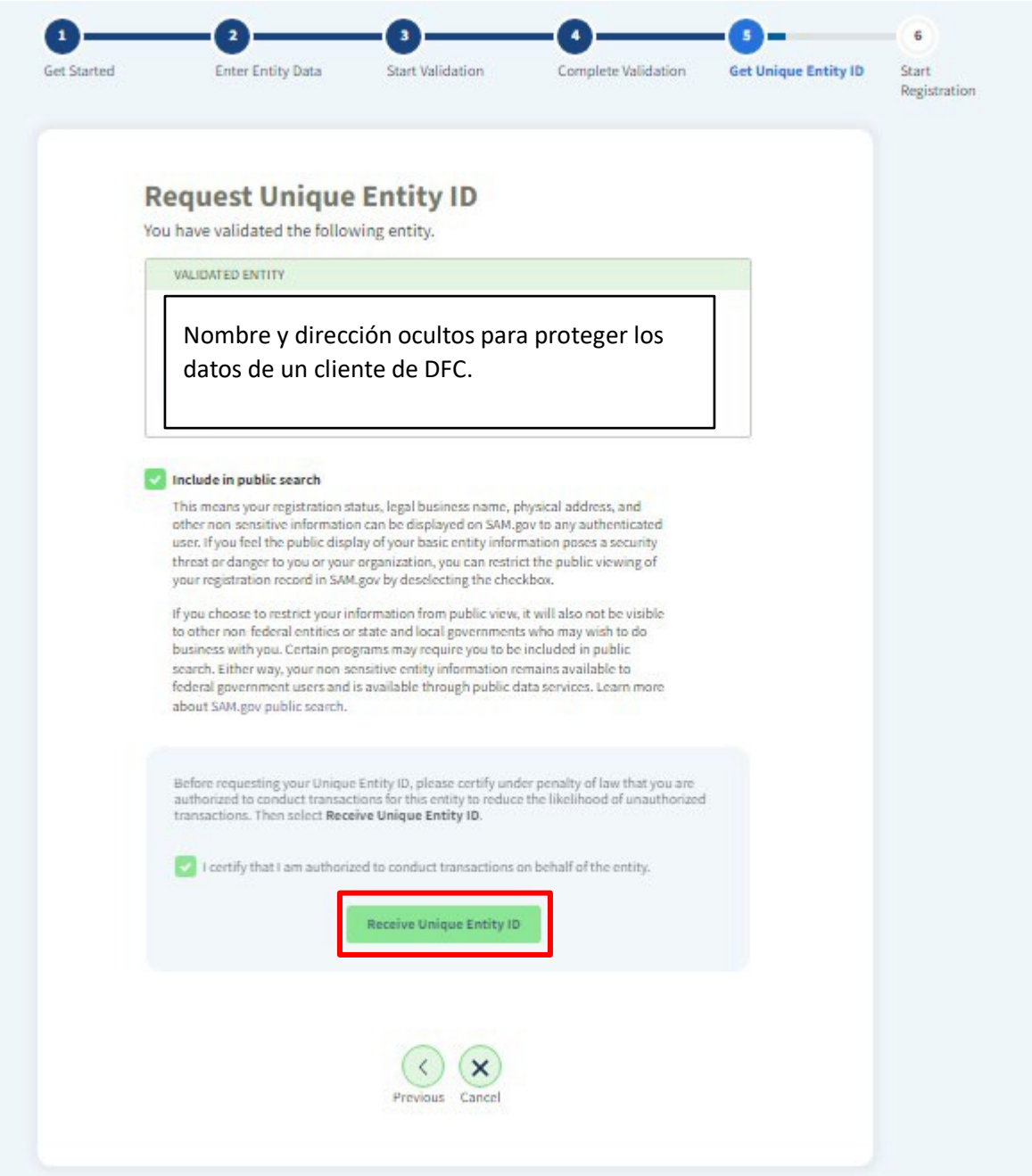

Ø **Paso 18**: Es una buena idea tomar nota para tener un registro de su *Unique Entity ID* **[ID Único de Entidad] (UEI, por sus siglas en inglés)**. También recibirá un correo electrónico de la Administración de Servicios Generales con el UEI. Dado que los clientes de DFC están obligados a hacer el registro completo, por favor haga clic en el botón *Continue Registration* [*Continuar Registro]* a continuación.

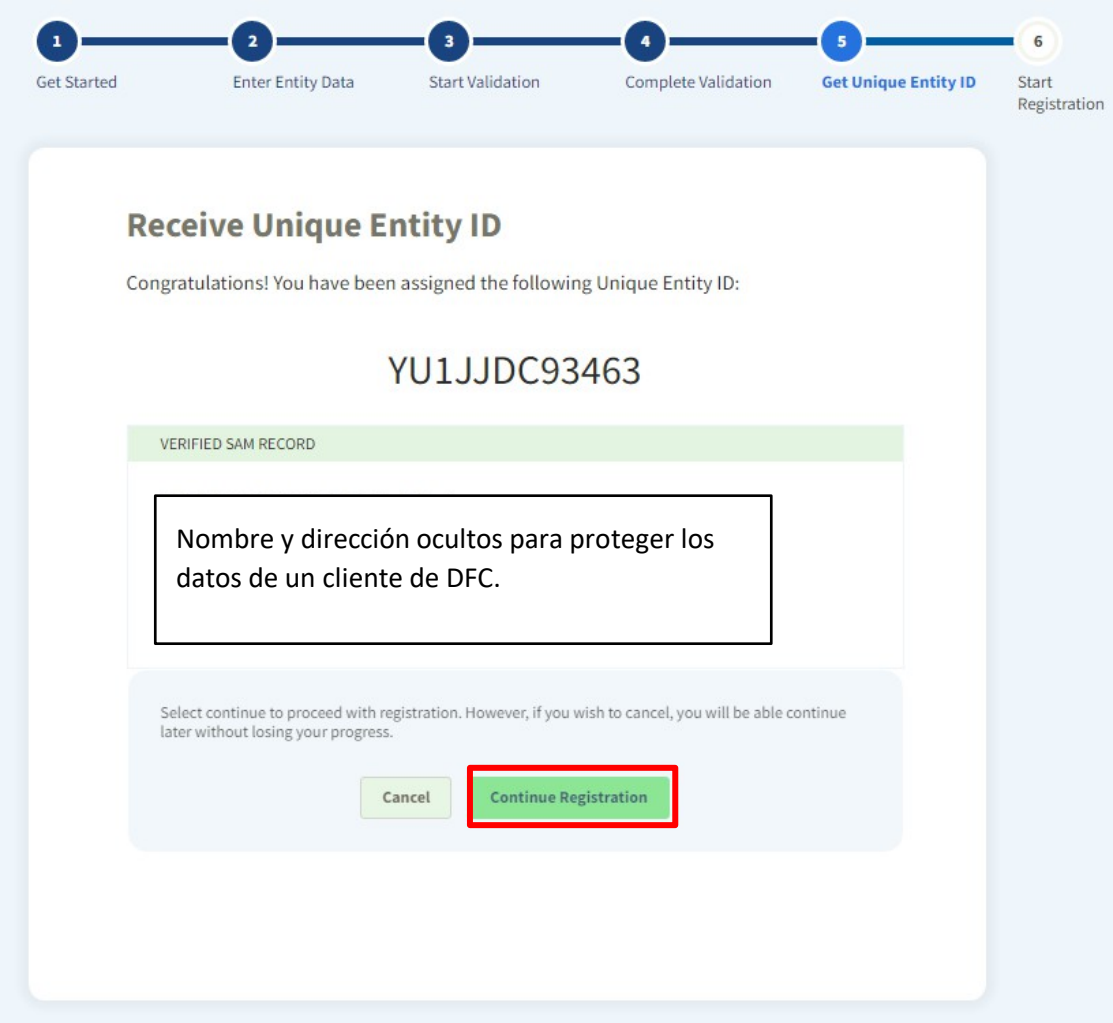

Ø **Paso 19**: SAM.gov ha revisado recientemente sus funciones. El administrador de la entidad ya no puede ser un administrador tercero. Un tercero todavía puede introducir toda la información y mantener el registro a través de la función de introducción de datos, pero no puede ser el administrador oficial de la entidad y no puede nombrar administradores adicionales de la entidad.

Deberá seleccionar si es empleado de la entidad o no. Si usted es *un empleado o funcionario de la entidad*, **lo cual es preferible**, haga clic en ese botón de opción, luego marque la casilla para certificar que está autorizado a realizar transacciones en nombre de la entidad. Haga clic en Siguiente para continuar.

Si usted *no es un empleado o funcionario de la entidad*, sino un administrador externo, deberá hacer clic en ese botón de opción. A continuación, tendrá que introducir las fechas del acuerdo contractual con la entidad (no tienen que ser exactas, sino que pueden ser fechas estimadas en las que ha estado trabajando con la entidad) e introducir el punto de contacto en la entidad (debe ser la persona de la entidad que será nombrada administrador de la entidad al final del proceso) y, a continuación, marcar la casilla en la que certifica que está autorizado para realizar transacciones en nombre de la entidad. Haga clic en *Next* [Siguiente] para continuar.

## **Enter Relationship to Entity**

You are registering the following entity

VERIFIED SAM RECORD

Nombre y dirección ocultos para proteger los datos de un cliente de DFC.

### What is your relationship with this entity?

More about third-party agent designation on entity registrations &

I am an employee or officer of this entity

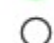

◯ I am not an employee or officer of this entity

I certify that I am authorized to conduct transactions on behalf of the entity.

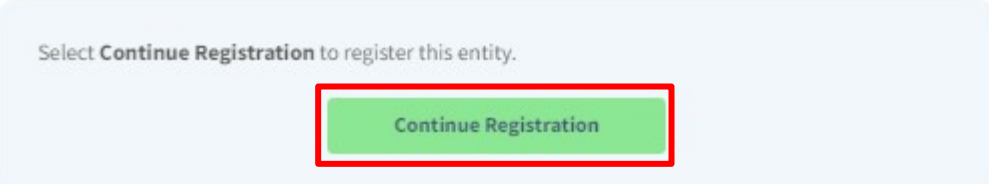

Ø **Paso 20**: Los clientes de DFC (como todos los inscritos que sólo solicitan programas de asistencia financiera), deben rellenar tres secciones para inscribirse: 1) Datos básicos, 2) Declaraciones y Certificaciones, y 3) Puntos de Contacto.

Haga clic en *Continue* [Continuar] para seguir.

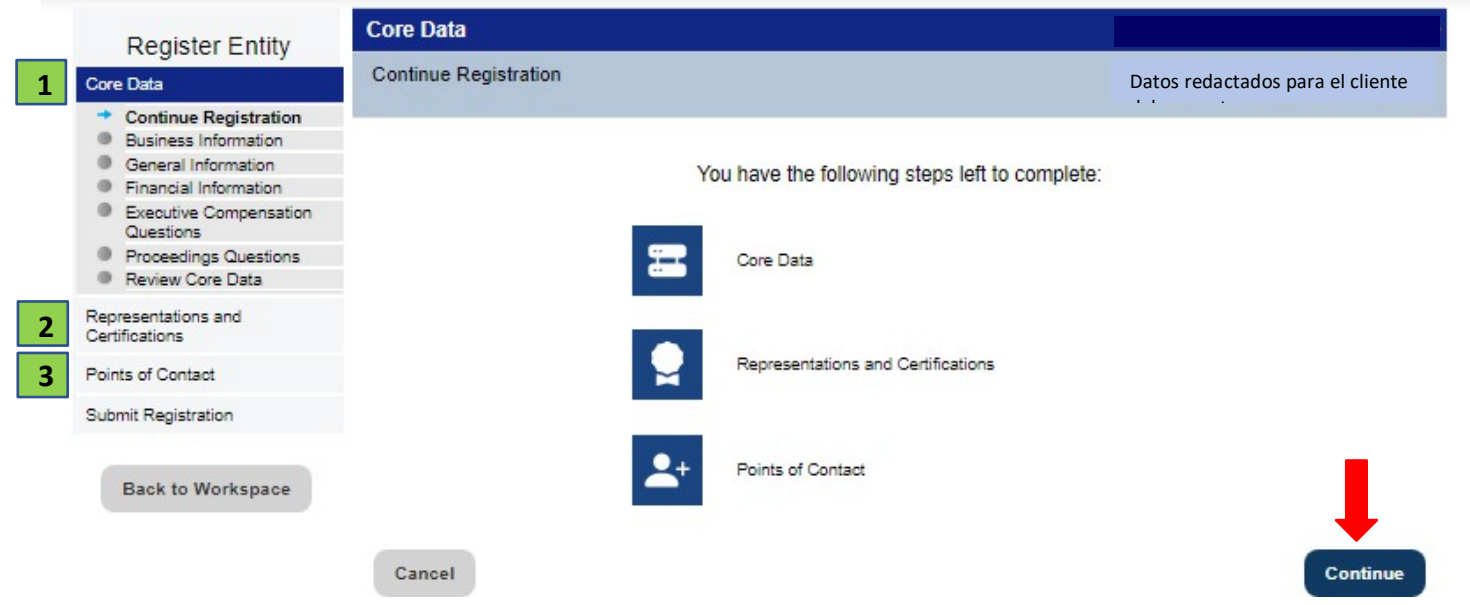

Ø **Paso 21**: Introduzca los Datos Básicos - Información empresarial. Haga clic en *Save and Continue* [Guardar y Continuar] para continuar.

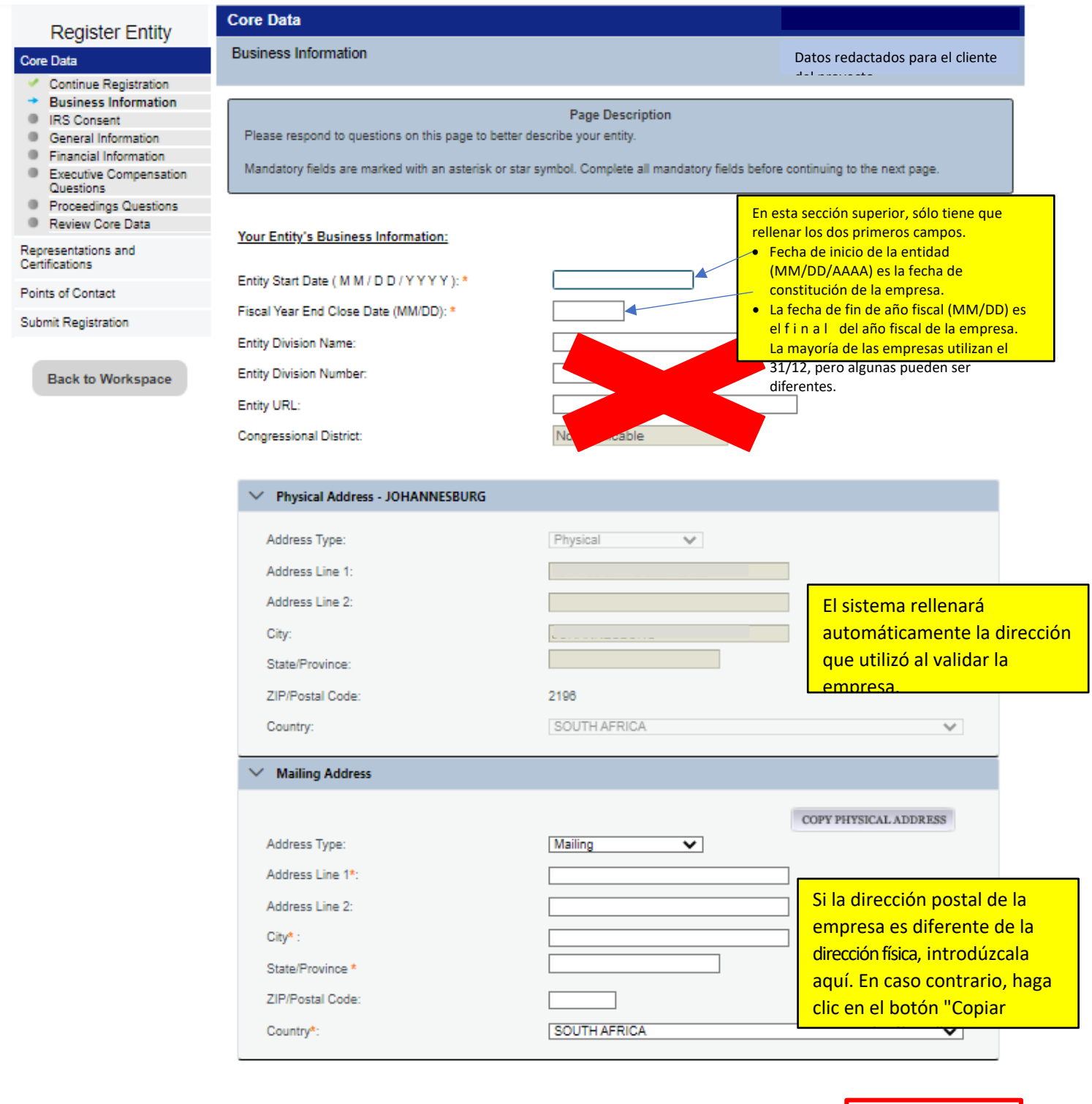

Cancel

**Save and Continue** 

Ø **Paso 22**: Introducir Datos Básicos - Consentimiento del IRS. Esto es **sólo** para las **empresas con sede en EE.UU.**. Si su dirección física está en Estados Unidos, rellene esta página. Si es una entidad internacional, **NO TIENE QUE INTRODUCIR NADA EN ESTA PÁGINA**. Haga clic en *Save and Continue* [Guardar y Continuar] para continuar.

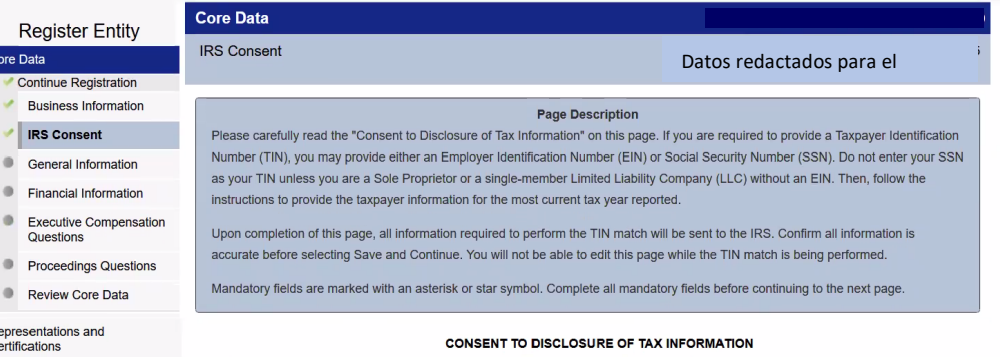

Upon entering the one-time password (OTP) and submitting this entity for TIN matching, pursuant to 26 U.S.C. 6103(c), I hereby authorize the Internal Revenue Service (IRS) to validate and disclose to the officers and employees of the System for Award Management (SAM) Program Office whether the name and/or name control and Taxpayer Identification Number (TIN) provided for this registration matches or does not match the name and/or name control and TIN maintained in the IRS files for OPPORTUNITY SAVINGS & LOANS LTD in the most current tax year reported.

I recognize this IRS-validated name and TIN (which is either my Employer Identification Number (EIN) or my Social Security Number (SSN) if I am a sole proprietor who chooses to use my SSN instead of getting an EIN or a single-member Limited Liability Company classified as a disregarded entity) will reside in SAM and will be accessible to federal government procurement officials and other government personnel performing managerial review and oversight for use in all governmental business activities including tax reporting requirements and debt collection. By providing the taxpayer information below in support of this TIN match, I certify that I have the authority to execute this consent for disclosure for this tax return information

#### **TIN Match Instructions:**

 $\frac{R}{C}$ 

Points of Contact

**Submit Registration** 

**Back to Workspace** 

Provide the Taxpayer Identification Number (TIN), Taxpayer Name and Taxpayer Address required for the most current tax year reported for this entity.

For questions about your EIN, please call the IRS at 1-866-255-0654. For questions about your SSN, please call the Social Security Administration at 1-800-772-1213.

#### **Taxpayer Identification Number (TIN):**

Select your TIN Type. Most entities who pay U.S. taxes select Employer Identification Number (EIN) If you don't have one, you can, request an EIN online from the IRS for free. If you are a Sole Proprietor or a single-member Limited Liability Company (LLC), you may select Social Security Number (SSN). Choose carefully. You cannot change your TIN Type once you navigate beyond this page

Note: If you select SSN as your TIN Type on this page, you must select either Sole Proprietorship or Limited Liability Company on the General Information page later during this registration

TIN Type:

Please select a valu v

 $TIN:$ 

#### **Taxpayer Name:**

Your Taxpayer Name may be different than the entity's Legal Business Name. However, the Taxpayer Name must exactly match the name the IRS has on file for your entity's TIN according to its most recent tax return.

Taxpayer Name\*:

Use only letters, numbers, spaces, hyphens (-), and ampersands (&). Omit any other special characters that are part of your Taxpayer Name.

#### **Taxpayer Address:**

Cancel

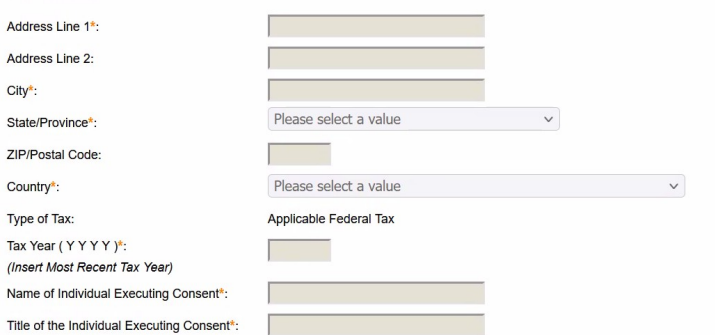

Upon selecting Save and Continue, you must enter a one-time password (OTP) to confirm your identity. The OTP will be sent to the email address on your account. If you encounter any issues, please contact our supporting Federal Service Desk at (opens in new tab) www.fsd.gov, U.S. toll free at 866-606-8220, or international at 334-206-7828.

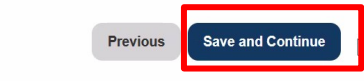

Ø **Paso 23**: Datos Básicos - Información general. Sólo hay tres campos que las empresas no estadounidenses deben rellenar:

*País de Incorporación, Estructura de la Entidad y Estructura de Beneficios*. Haga clic en *Save and Continue* [Guardar y Continuar] para continuar.

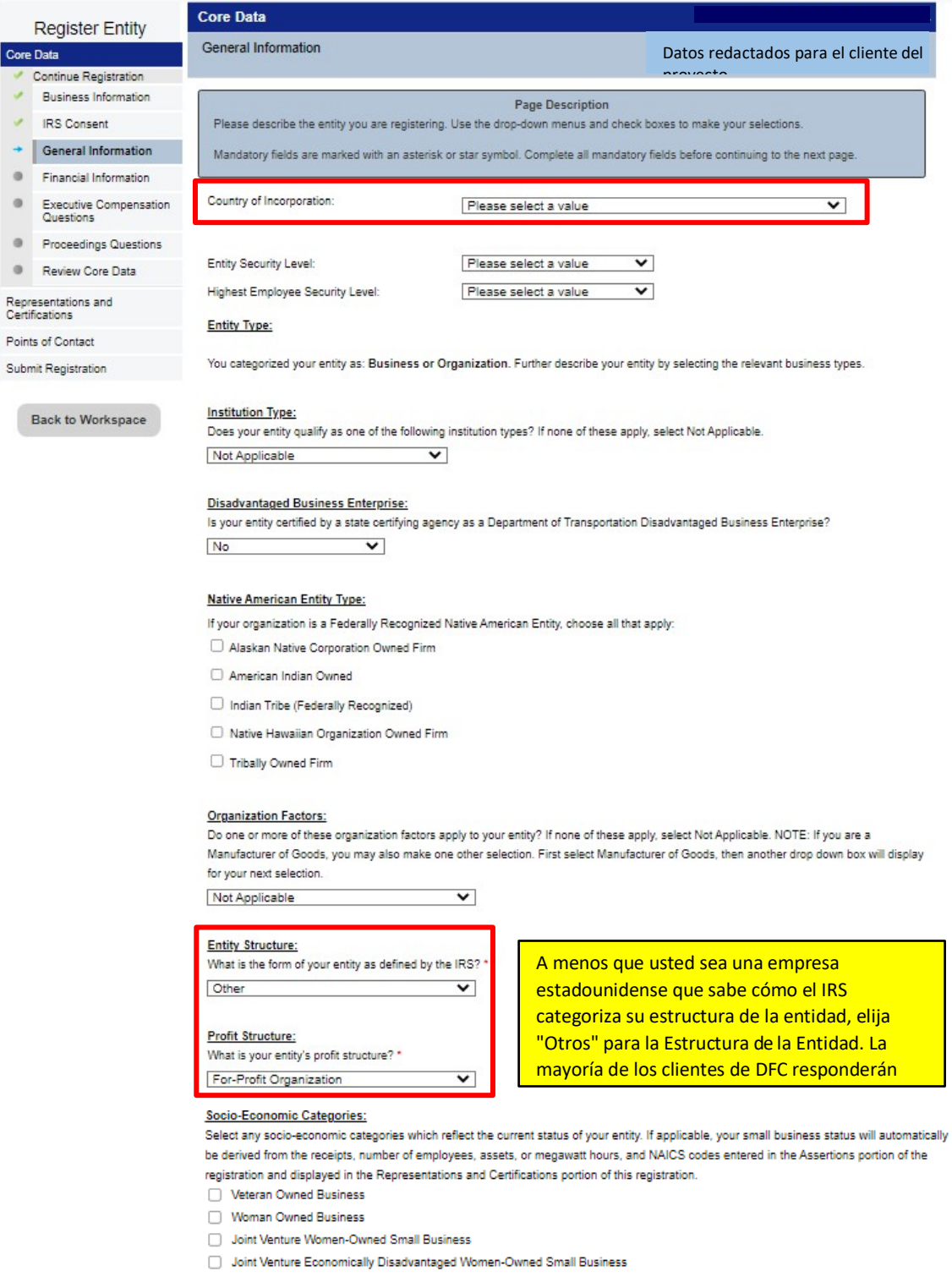

- Community Development Corporation Owned Firm
- Minority Owned Business

Cancel

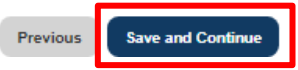

Ø **Paso 24**: Datos Básicos - Información financiera. Las empresas con sede fuera de EE.UU. deben responder *No*  para el método de pago con tarjeta de crédito e introducir el nombre de la entidad y la dirección postal en Dirección de remesa. Haga clic en *Save and Continue* [Guardar y Continuar] para continuar.

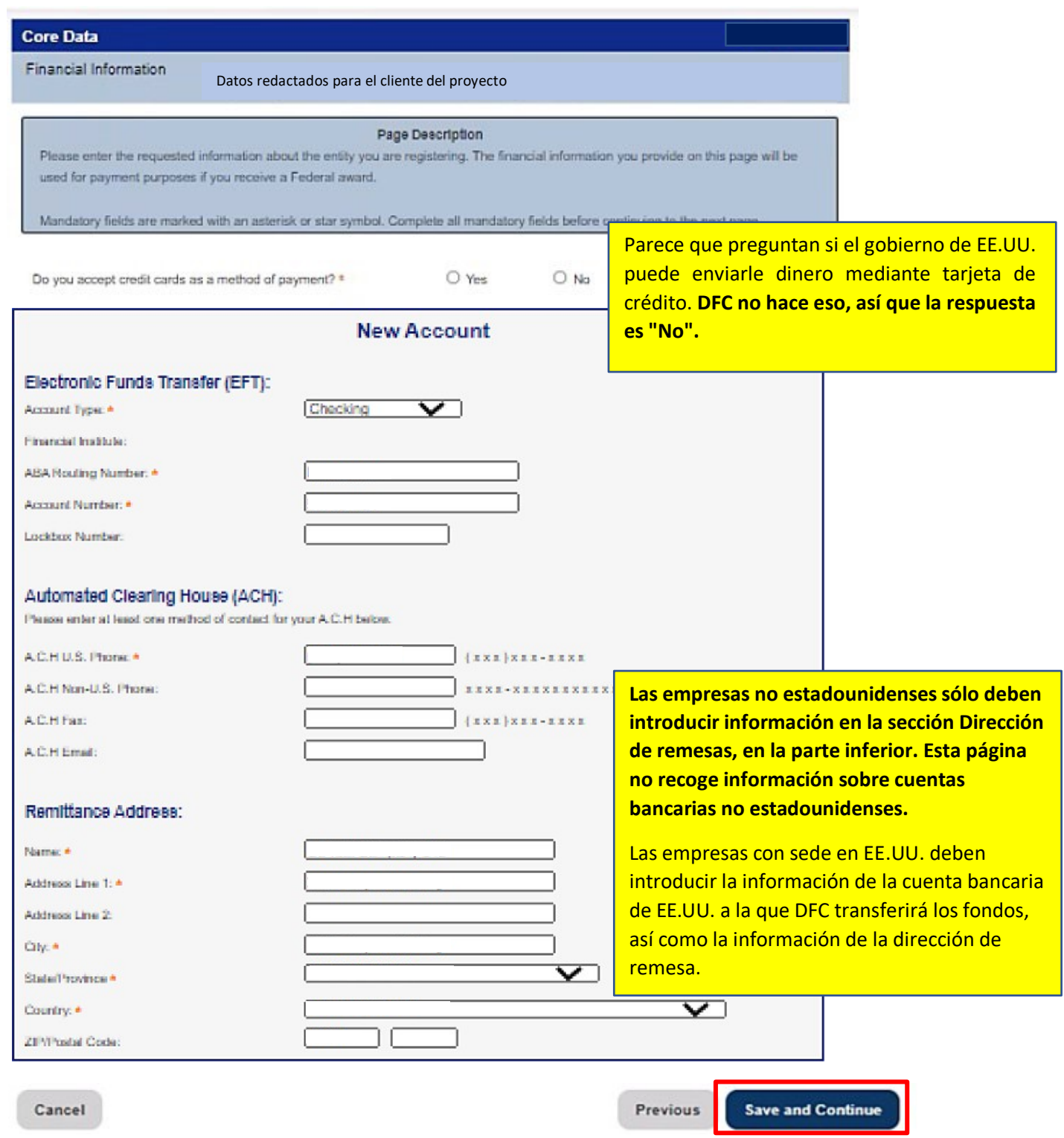

Ø **Paso 25**: Datos Básicos - Ingresos/Compensación de directivos. Seleccione No y, a continuación, haga clic en *Save and Continue* [Guardar y Continuar] para continuar.

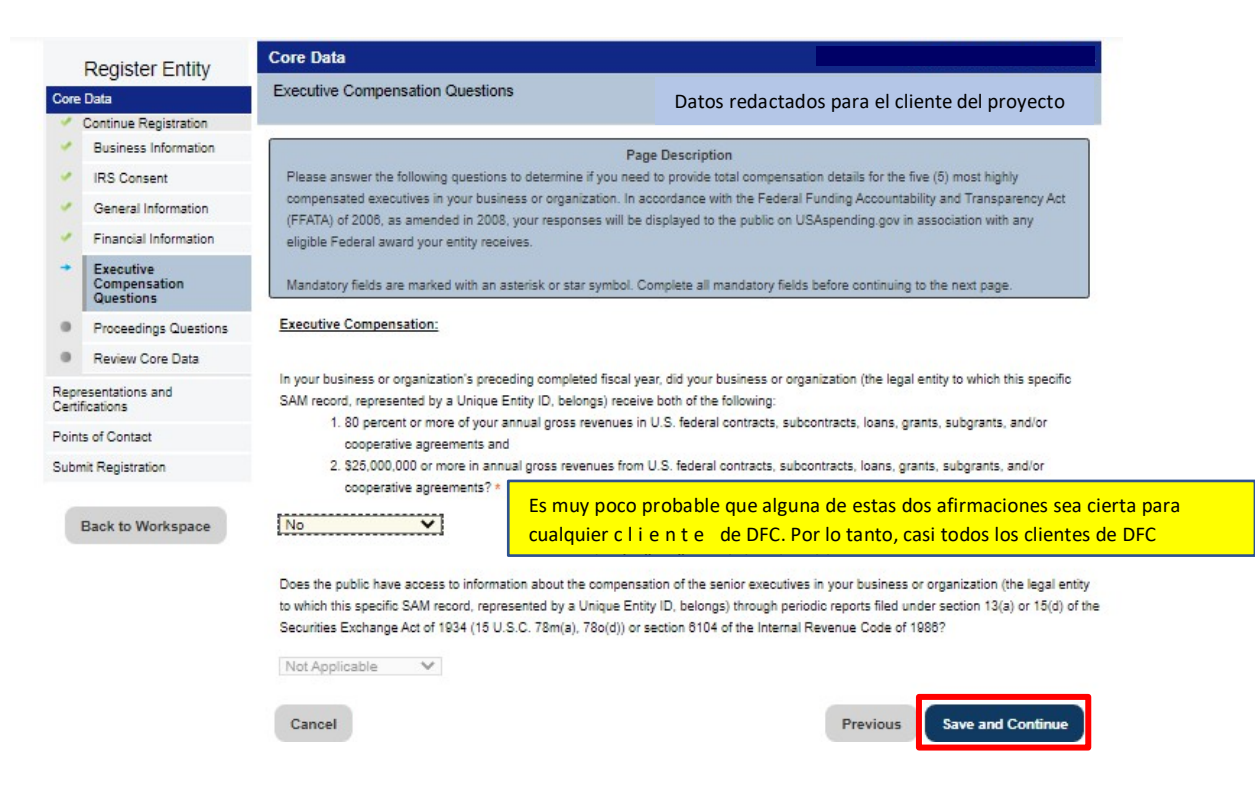

Ø **Paso 26**: Datos Básicos - Preguntas de procedimiento. Seleccione No, luego *Save and Continue* [Guardar y Continuar] para continuar.

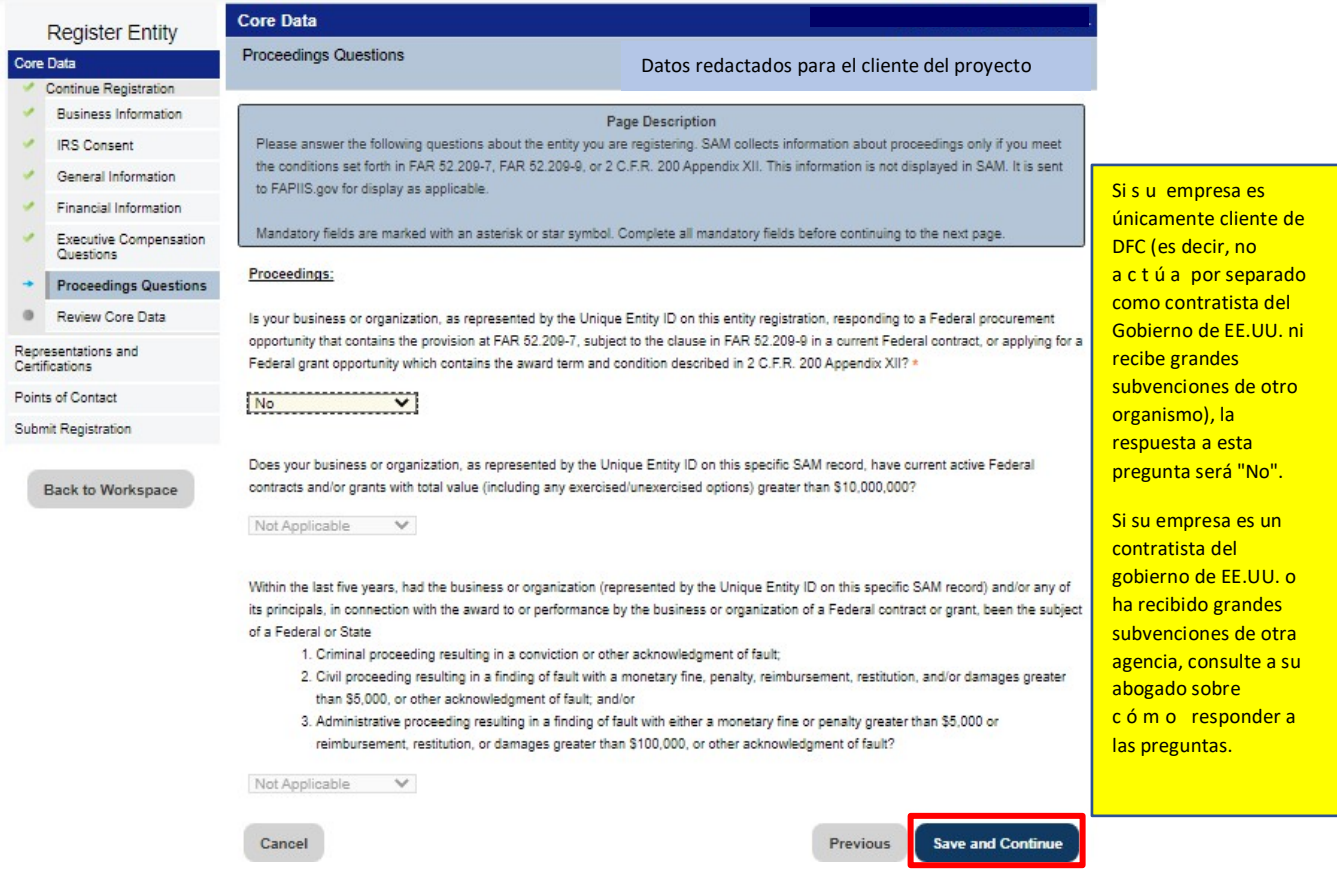

Paso 27: Revisar los Datos Básicos. SAM.gov le dará ahora la oportunidad de revisar toda la información que ha introducido hasta ahora (la página por la que podrá desplazarse será muy larga). Tenga en cuenta que le indicará a la izquierda si alguna sección de los Datos Básicos está incompleta (habrá una "X" roja en lugar de una marca de verificación verde). Haga clic en *Save and Continue* [Guardar y Continuar] para proseguir.

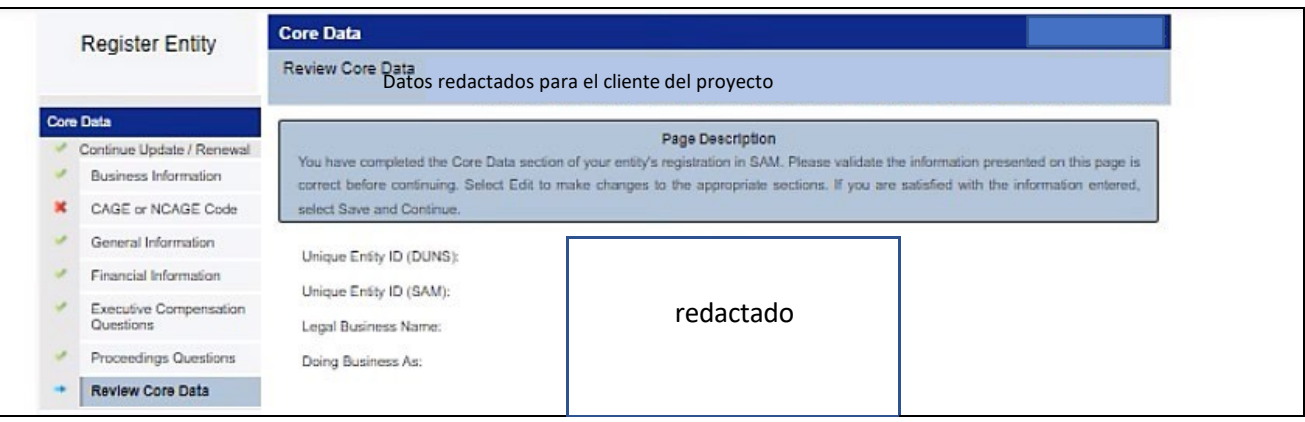

Ø **Paso 28**: Declaraciones y certificaciones. Todos los clientes de DFC dirán "Sí" en esta página, ya que DFC es un programa de asistencia financiera federal de EE.UU.. Haga clic en *Save and Continue* [Guardar y Continuar] para continuar.

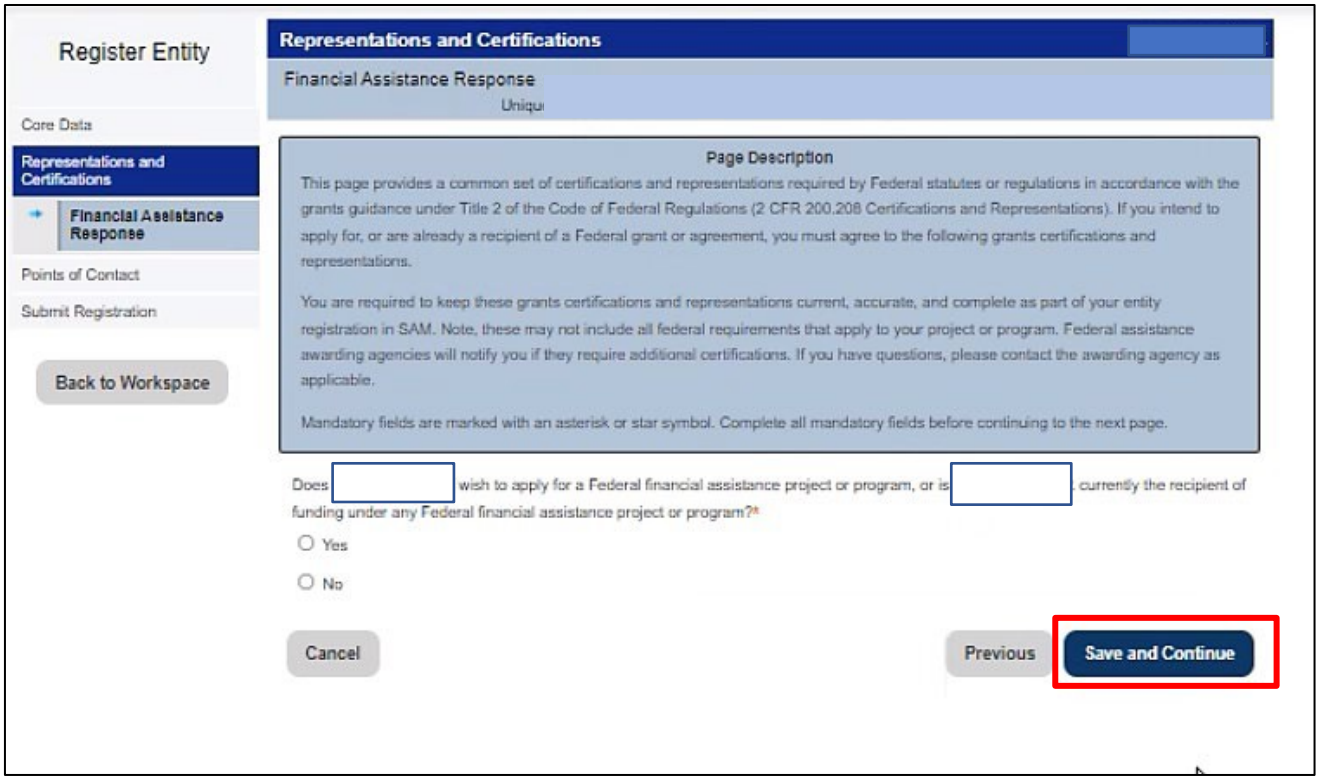

Después de hacer clic en "*Save and Continue*" [Guardar y Continuar], aparecerá una página entera de certificaciones y declaraciones (véase la página siguiente). Algunas de estas certificaciones y declaraciones no son aplicables a los clientes de DFC. Si lo son, por favor, tenga la seguridad de que si está ejecutando documentación contractual con DFC, los requisitos de dicha documentación garantizarán que su empresa/entidad cumple con estas certificaciones y declaraciones. Por favor, haga clic en la casilla de certificación, luego en *Save and Continue* [Guardar y Continuar] para continuar.

### **Financial Assistance General Certifications and Representations**

As the duly authorized representative of the

redactado | | certify that | redactado

(1) Has the legal authority to apply for Federal assistance and the institutional, managerial and financial capability to ensure proper planning, management and completion of any financial assistance project covered by this Certifications and Representations document (See 2 C.F.R. § 200.113 Mandatory disclosures, 2 C.F.R. § 200.214 Suspension and debarment, OMB Guidance A-129, "Policies for Federal Credit Programs and Non-Tax Receivables");

(2) Will give the awarding agency, the Comptroller General of the United States and, if appropriate, the State, through any authorized representative, access to and the right to examine all records, books, papers, or documents related to the award; and will establish a proper accounting system in accordance with generally accepted accounting standards or agency directives (See 2 C.F.R. § 200.302 Financial Management and 2 C.F.R. § 200.303 Internal controls);

(3) Will disclose in writing any potential conflict of interest to the Federal awarding agency or pass through entity in accordance with applicable Federal awarding agency policy (See 2 C.F.R. § 200.112 Conflict of interest);

(4) Will comply with all limitations imposed by annual appropriations acts;

(5) Will comply with the U.S. Constitution, all Federal laws, and relevant Executive guidance in promoting the freedom of speech and religious liberty in the administration of federally-funded programs (See 2 C.F.R. § 200.300 Statutory and national policy requirements and 2 C.F.R. § 200.303 Internal controls);

(6) Will comply with all applicable requirements of all other Federal laws, executive orders, regulations, and public policies governing financial assistance awards and any Federal financial assistance project covered by this certification document, including but not limited to:

- (a) Trafficking Victims Protection Act (TVPA) of 2000, as amended, 22 U.S.C. § 7104(g);
- (b) Drug Free Workplace, 41 U.S.C. § 8103;
- (c) Protection from Reprisal of Disclosure of Certain Information, 41 U.S.C. § 4712;
- (d) National Environmental Policy Act of 1969, as amended, 42 U.S.C. § 4321 et seq.;
- (e) Universal Identifier and System for Award Management, 2 C.F.R part 25;
- (f) Reporting Subaward and Executive Compensation Information, 2 C.F.R. part 170;

(g) OMB Guidelines to Agencies on Governmentwide Debarment and Suspension (Non-procurement), 2 C.F.R. part 180;

- (h) Civil Actions for False Claims Act, 31 U.S.C. § 3730;
- (i) False Claims Act, 31 U.S.C. § 3729, 18 U.S.C. §§ 287 and 1001;
- (j) Program Fraud and Civil Remedies Act, 31 U.S.C. § 3801 et seq.;
- (k) Lobbying Disclosure Act of 1995, 2 U.S.C. § 1601 et seq.;
- (I) Title VI of the Civil Rights Act of 1964, 42 U.S.C. § 2000d et seq.;
- (m) Title VIII of the Civil Rights Act of 1968, 42 U.S.C. § 3601 et seq.;
- (n) Title IX of the Education Amendments of 1972, as amended, 20 U.S.C. § 1681 et seq.;
- (o) Section 504 of the Rehabilitation Act of 1973, as amended, 42 U.S.C. § 794; and.

(p) Age Discrimination Act of 1975, as amended, 42 U.S.C. § 6101 et seq.

## **CERTIFICATION**

I have read each of the certifications and representations presented on this page. By submitting this certification,  $\vert$ , redactado  $\vert$  am attesting to the accuracy of the certifications and representations contained herein. I understand that I may be subject to criminal prosecution under Section 1001, Title 18 of the United States Code or civil liability under the False Claims Act if I misrepresent | redactadoby providing false, fictitious, or fraudulent information to the U.S. Government.

Ø **Paso 29**: Introducir puntos de contacto. SAM.gov le pide que introduzca la información de contacto para el POC de Cuentas por Cobrar, el POC Electrónico y el POC Gubernamental. Deberá introducir el *nombre*, *apellidos*, *dirección de correo electrónico* y *teléfono no estadounidense* en la primera sección y, a continuación, la misma información en las secciones segunda y tercera, además de la *dirección de la empresa*. Puede introducir información para la misma persona en cada una de ellas. Haga clic en *Save and Continue* [Guardar y Continuar] para continuar.

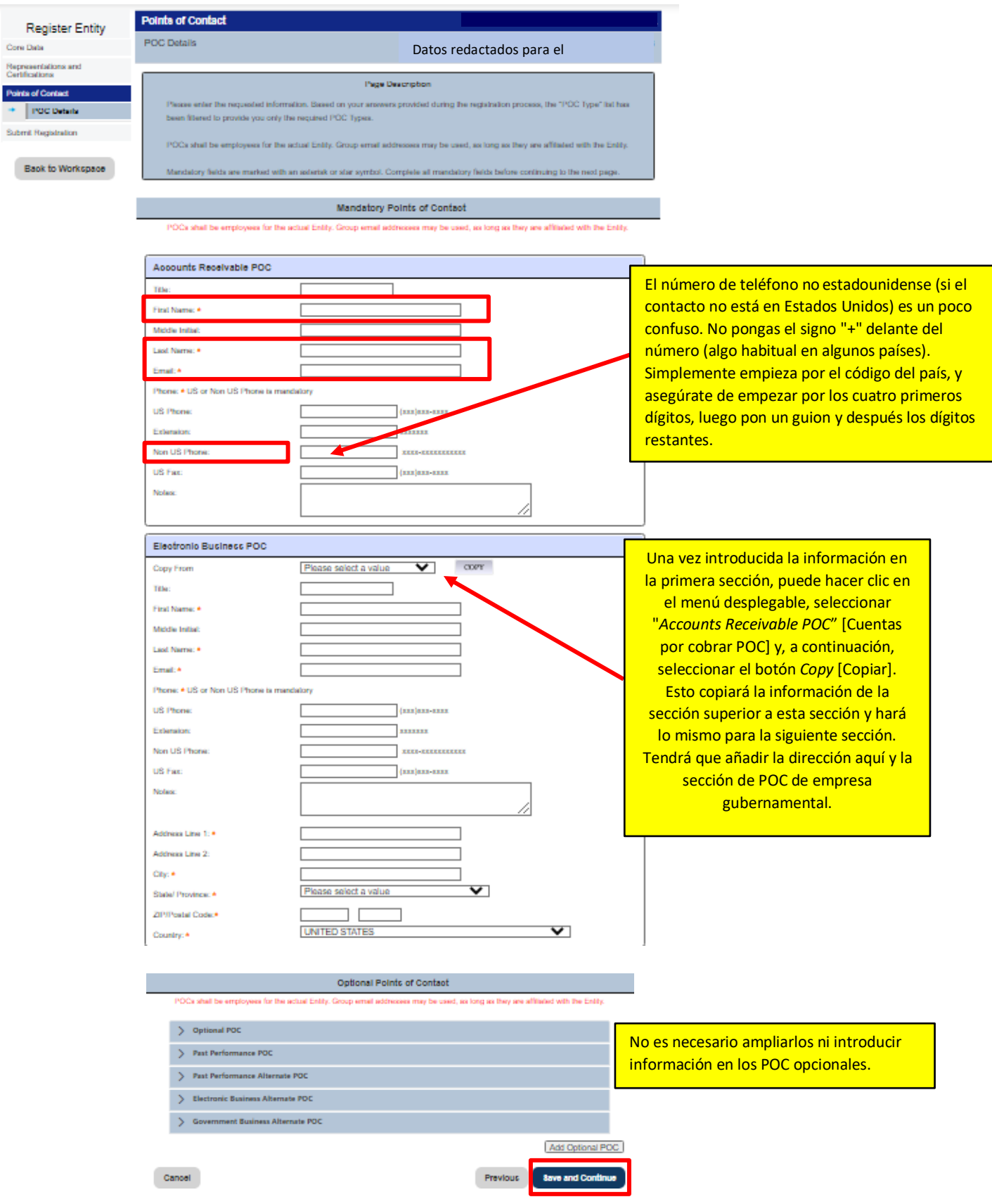

Ø **Paso 30**: Revisar y Enviar. Una vez que haya introducido toda la información requerida, SAM.gov le pedirá que haga una revisión final de todos los datos antes de enviarlos. Hay bastantes datos, por lo que se desplazará por una página larga. Cuando haya terminado, haga clic en el botón *Submit* [*Enviar]* de la parte inferior.

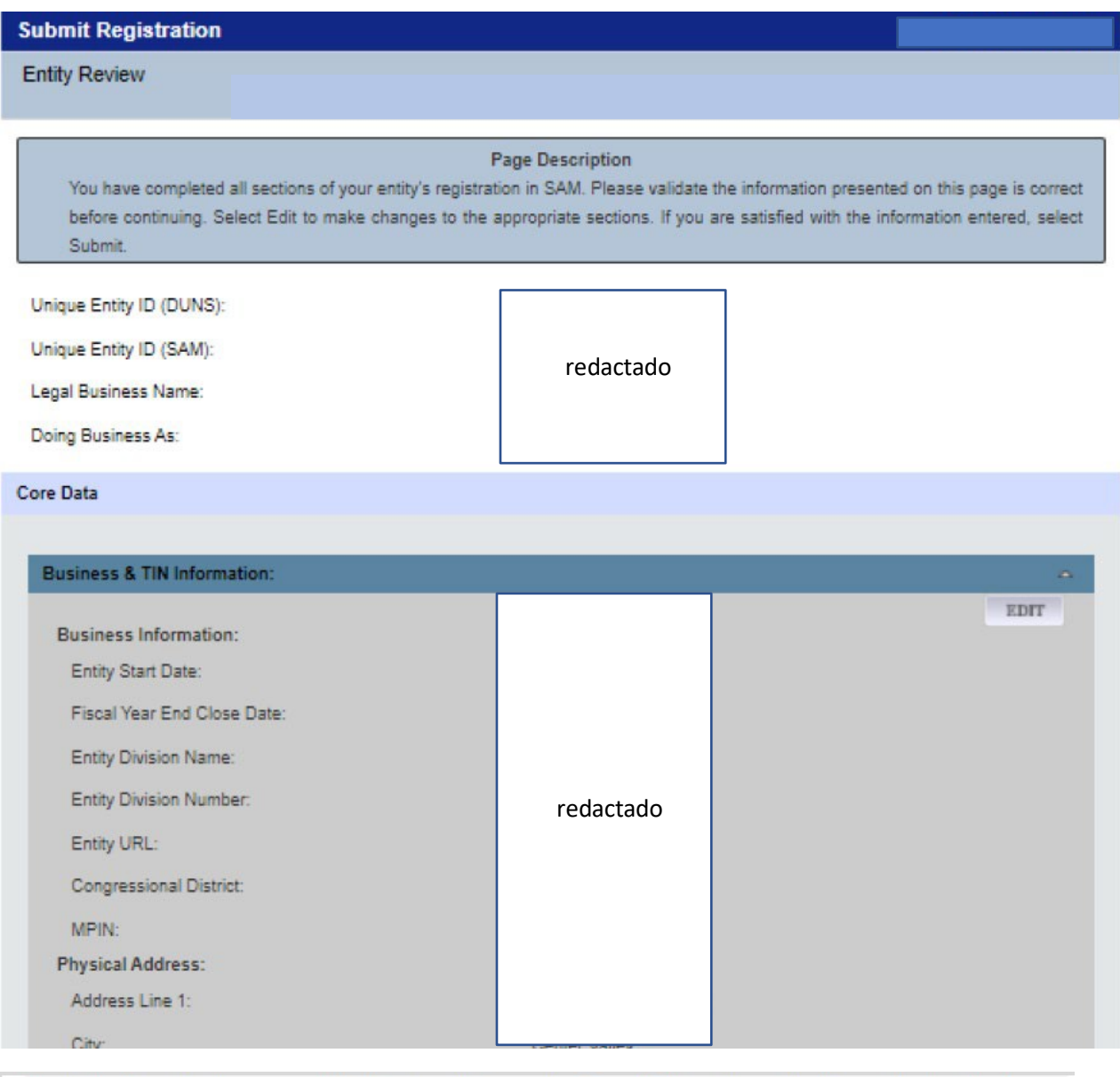

By submitting this registration, you are certifying the information is accurate and complete. Knowingly providing false or misleading information may result in criminal prosecution under Section 1001, Title 18 of the United States Code. Criminal Penalties could include imposition of a fine, imprisonment, or both. You may be subject to other penalties as well, including, but not limited to, administrative remedies, such as suspension and debarment; ineligibility to participate in programs conducted under the authority of the Small Business Act; or civil liability under the False Claims Act.

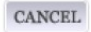

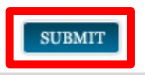

Ø **Paso 31:** Debe solicitar una contraseña de un solo uso para enviar el registro. La contraseña será enviada a su correo electrónico. Haga clic en el botón *Send Password* **[***Enviar Contraseña***]** para continuar.

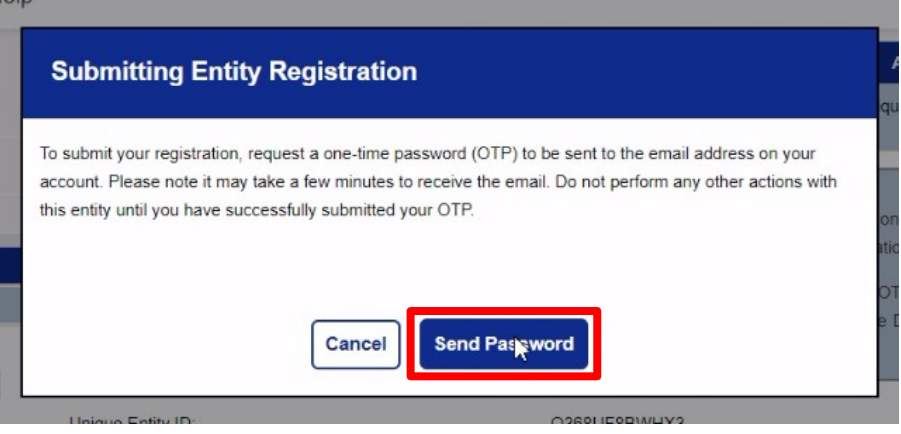

Ø **Paso 32**: Una vez que reciba la contraseña de un solo uso en su *correo electrónico*, introdúzcala aquí. Haga clic en *Confirm Password [Confirmar Contraseña]* para continuar.

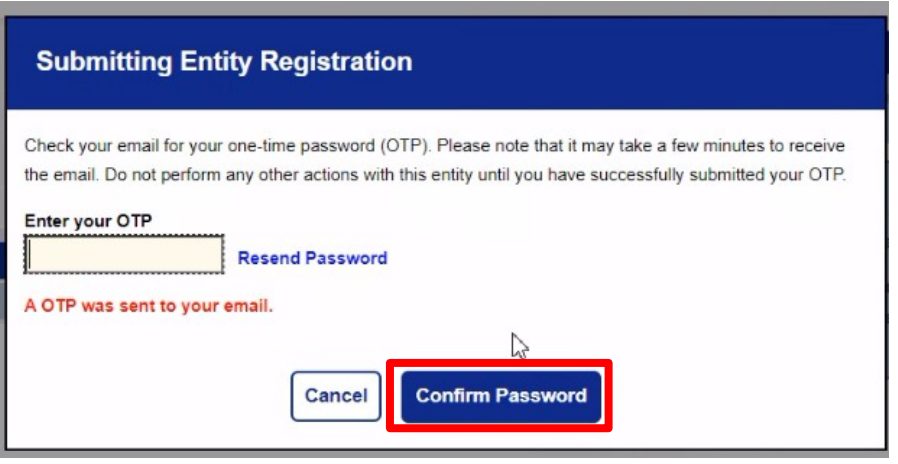

Ø **Paso 33**: Confirmación. Si el paso 28 se realiza correctamente, verá una pantalla de confirmación (véase la primera imagen a continuación) y recibirá un correo electrónico (véase la segunda imagen a continuación) confirmando que su inscripción ha sido enviada.

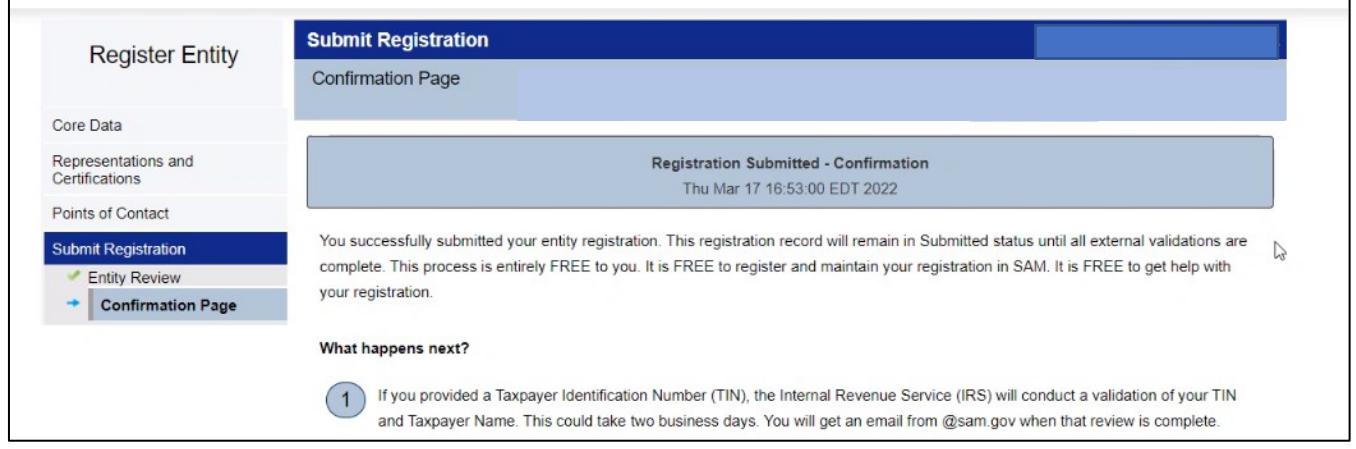

## **Correo electrónico de confirmación de inscripción**

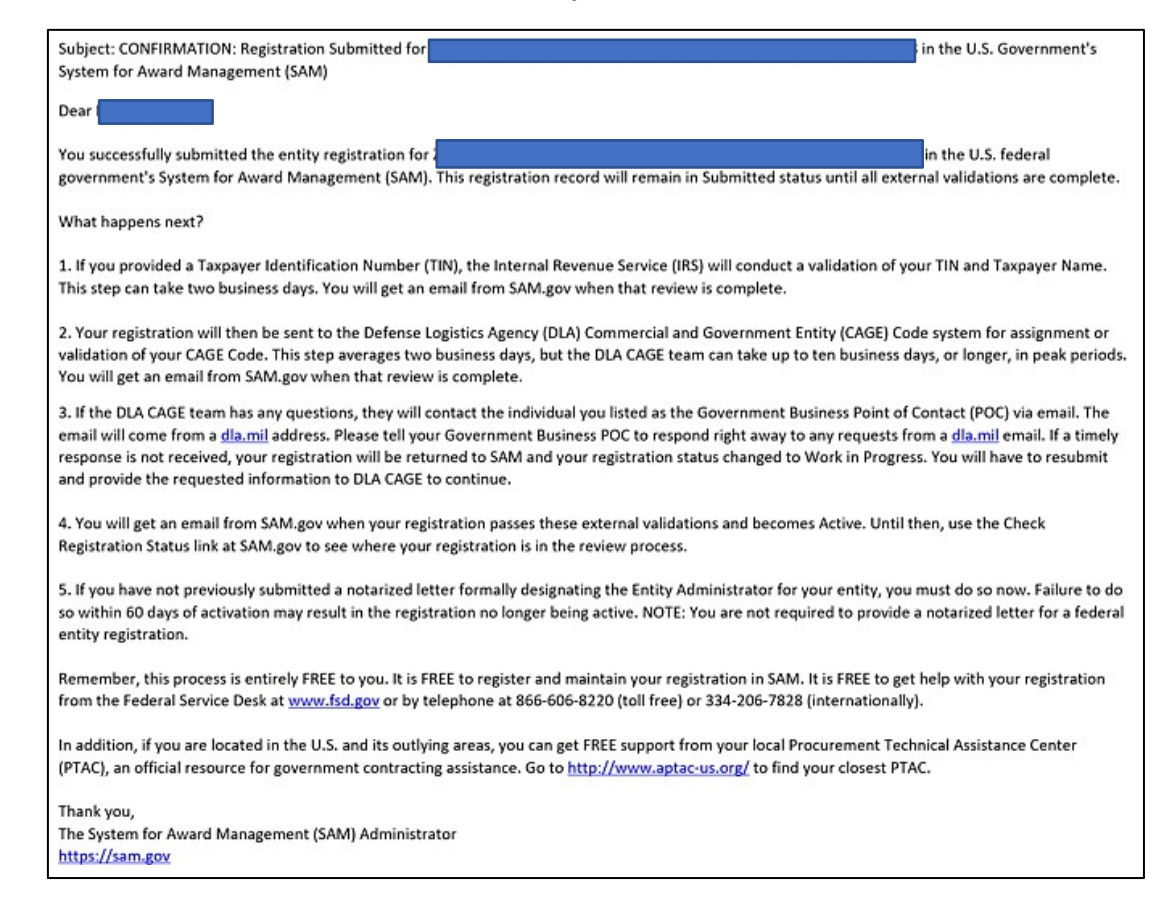

Ø **Paso 34**: En 1-5 días, recibirá un correo electrónico de activación. Por favor, reenvíe este correo electrónico a DFCHelpwithSAM@dfc.gov y al agente originador con el que esté trabajando. *A continuación, tendrá que completar el último paso, (Paso 4 del proceso) la Carta de Administrador de Entidad*. Consulte la diapositiva 10 de la Guía del usuario para el registro en SAM.

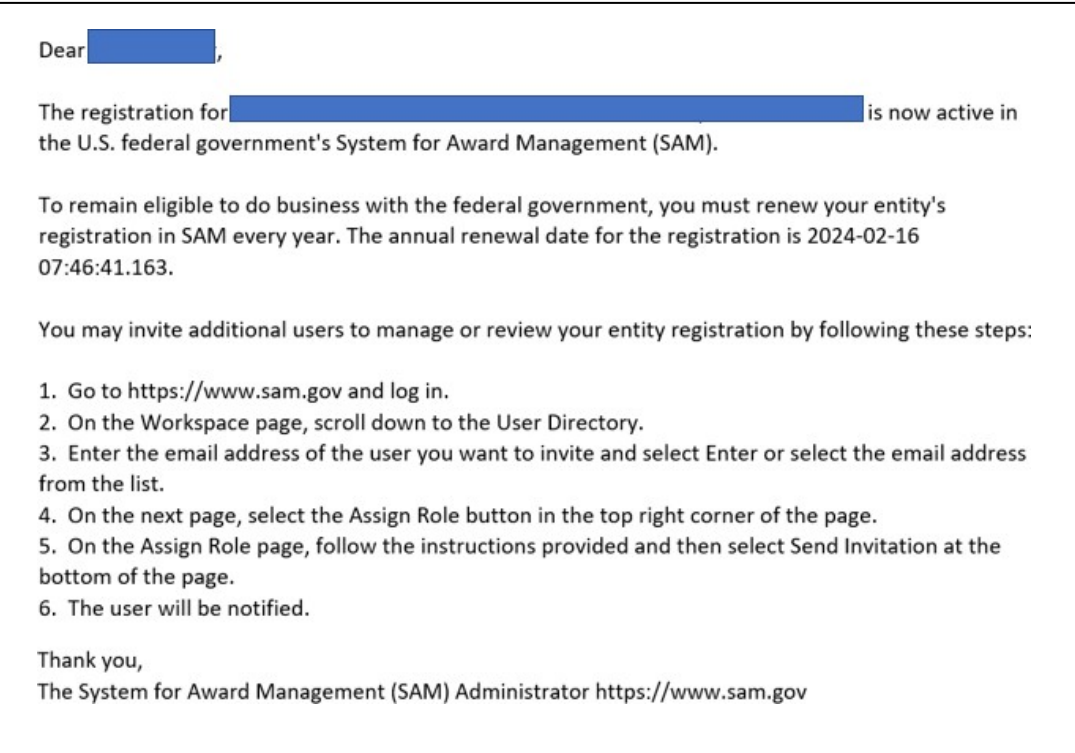